H GATE  $P \text{ } \mu \text{ }$ 

# $H$ GATE- $P \text{L}$ us (ADSL-VAN)  $($

버전 1.00

2004/9/09

 $( )$ 

```
1. 설치전 점검 사항 
2. 구성품 확인하기 
3 \n\begin{array}{ccc}\n3\n\end{array}3.1
 32
 33
 3.4 VAN
 3.5
   351 IP
     3.5.1.1 DSLAM [ PPPOE/PPPOA ]
     3.5.1.2 IP-DSLAM (DHCP)
   3.5.2 IP
     3521 My-IP
     3522 Multi-IP
 36
   1 : InBound
   2: VAN
   3 : ADSL-VAN PC
   4: (ABSL-VAY)
```
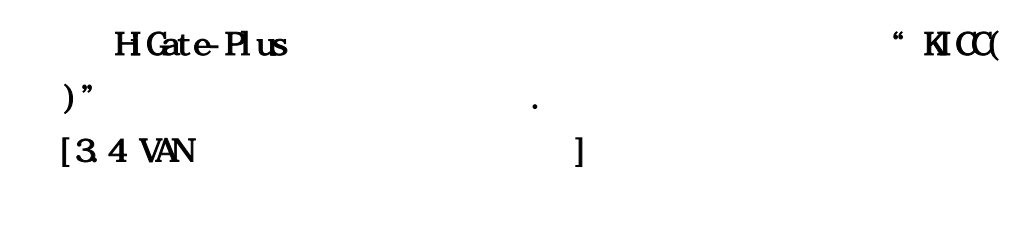

. VAN WAN (Upgrade)

## [www.ktcheckline.co.kr](http://www.ktcheckline.co.kr/)  $VAN$ ,  $VAN$

#### "HGate-Plus

 $VAN$ 

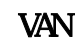

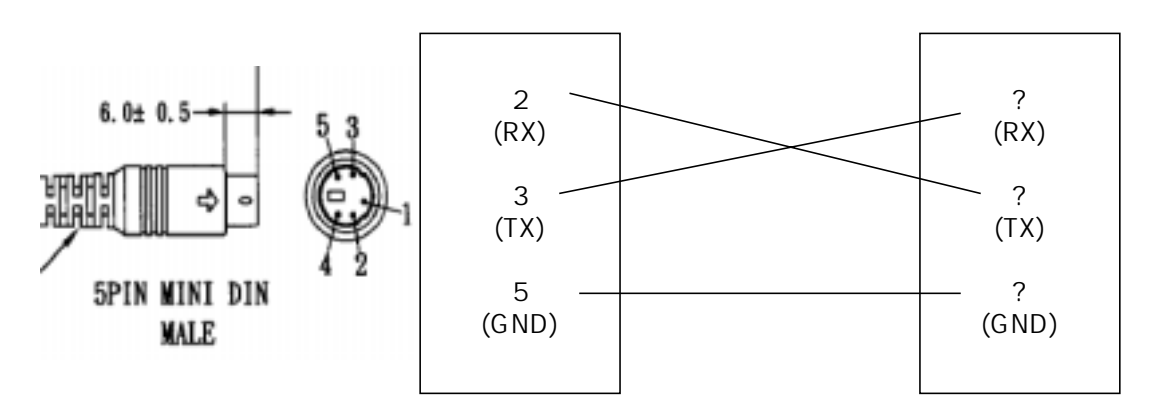

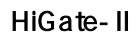

(VAN사별 전용선 포트 스팩 참조)

#### HGate-Plus

| Baud Rate    | 9600 Bps |  |
|--------------|----------|--|
| Data Bits    | 8 Bits   |  |
| Stop Bits    |          |  |
| Parity       | N)       |  |
| Flow Control | N)       |  |
| [HGate-Plus  |          |  |

 $\mathbf{V}$  -  $\mathbf{V}$   $\mathbf{V}$   $\mathbf{A}$   $\mathbf{V}$   $\mathbf{A}$   $\mathbf{V}$ 

1. 설치전 점검 사항

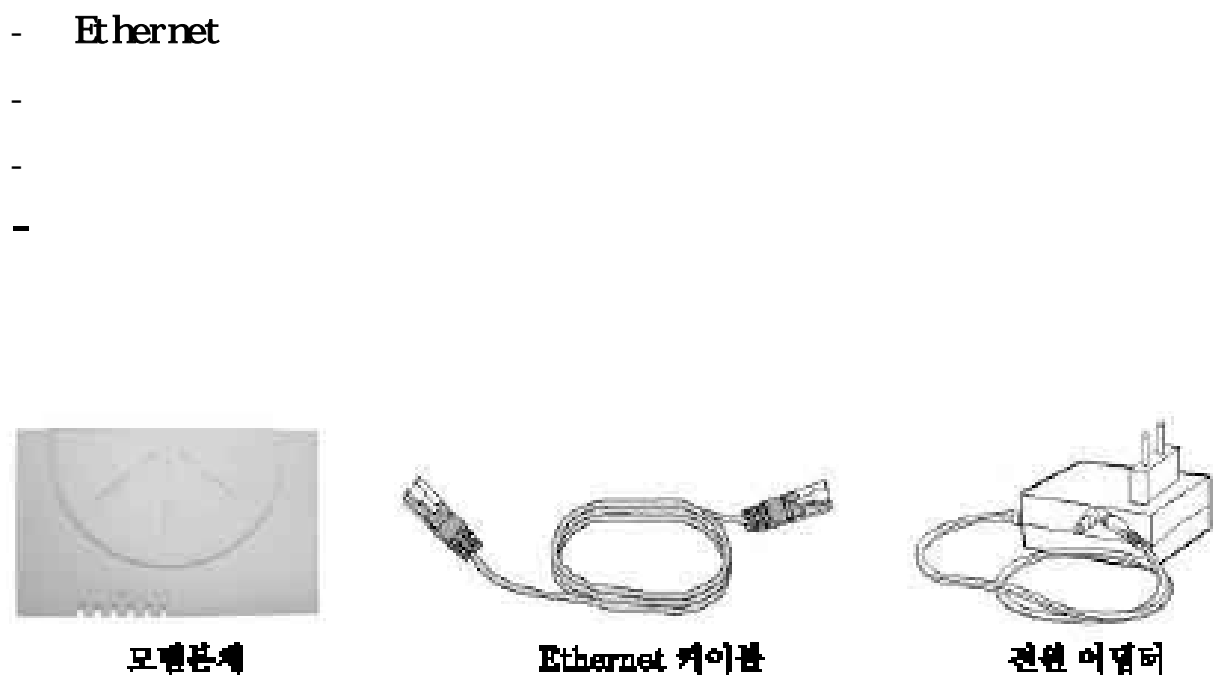

공급받은 포장안에 다음과 같은 내용물이 포함되어 있는지 확인하시기 바랍니다.

- 모뎀 본체

Ethernet 케이블

전원 어떻더

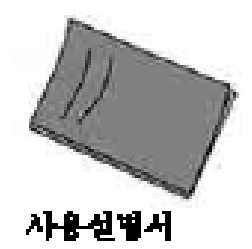

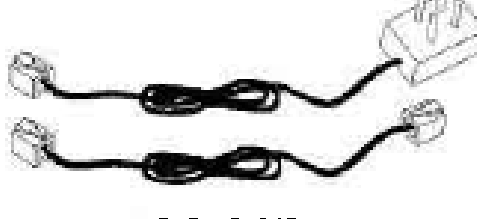

전화 케이블

 $1.$  $2<sub>l</sub>$  $3<sup>1</sup>$ 4. VAN  $5.$ 5.1 IP 5.1.1 DSLAM [ PPPOE/PPPOA ]  $5.1.2$  IP-DSLAM (DHCP)  $5.2$  IP  $5.2.1 M-H$  $5.2.2$  Multi-IP

 $3 \nightharpoonup$ 

 $6$ 

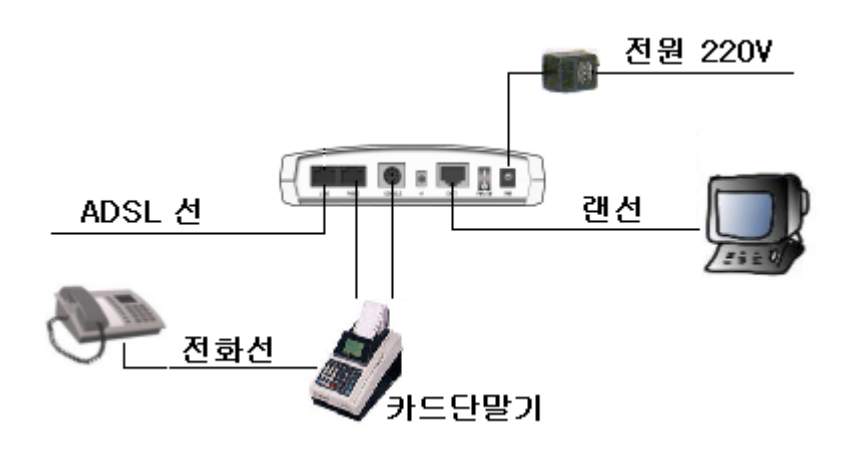

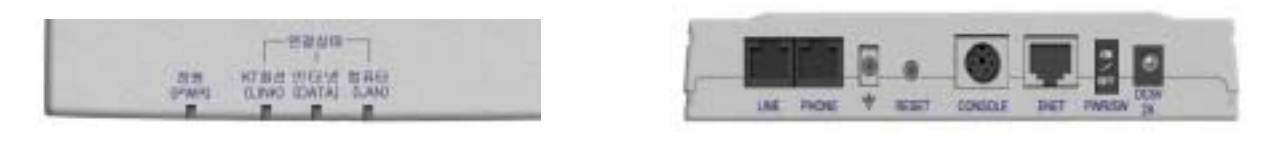

## $2.1$

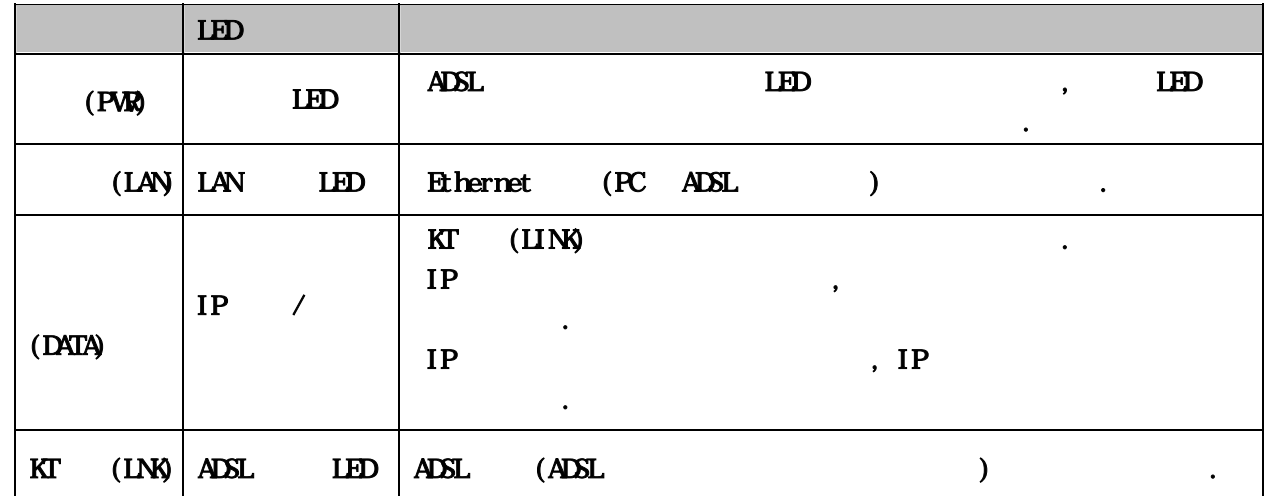

## $2.2$

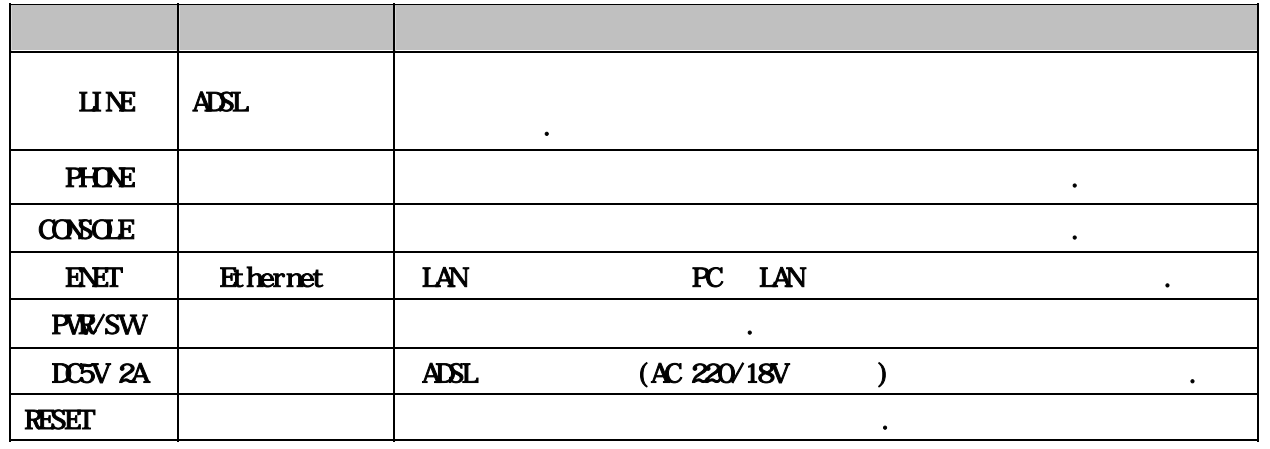

**1.** 

## $3.1$  (DATA) LED  $IP$  , we can also define the set of  $\mathcal{I}$ DSLAM ADSL-VAN 2005 HOSL-WAN 2005 HOSL- $\overline{a}$  $1)$  $\mathbf{I} \mathbf{D}'$  $2$ )  $-$  2)  $-$  2012  $-$  2012  $-$  2012  $-$  2012  $-$  2013  $-$  2013  $-$  2013  $-$  2013  $-$  2013  $-$  2013  $-$  2013  $-$  2013  $-$  2013  $-$  2013  $-$  2013  $-$  2013  $-$  2013  $-$  2013  $-$  2013  $-$  2013  $-$  2013  $-$  2013  $-$  2013  $-$ - DSLAM IP-DSLAM  $\blacksquare$ - 청약접수 처리시 입력오류  $-$  DSLAM VPI/VCI  $-$  DSLAM NAS ( $\qquad$ ) -  $*$  IP-DSLAM  $\cdot$  IP-DSLAM  $\cdot$  IP-DSLAM  $\frac{1}{2}$

## $3.2<sub>1</sub>$

 $3<sub>l</sub>$ 

1 ID/<br>ID<br>ID/ $\frac{\text{http://www.megapas. net}}{\text{Logi} \, n(1)}$  $Logi n($ 확인하시고 난후, KT 실제 NAS 인증 시스팀 DB에 등록 여부는 KT에 문의하여 청  $ID'$  $(110)$ 

2 DSLAM : ADSL Check Line IP (PPPoE) . ISLAM IP-DSLAM PPPOE 로 사용자 인증이 되지 않습니다. KT직원에게 일반 DSLAM 포드로 바꿔줄 것을 external intervals in the IP-DSLAM in the set of  $\overline{LP}$ -DSLAM IP-DSLAM

## $3$  DSLAM VPI/VCI  $\cdot$  KT  $0/32$  $0/35,0/40$  $N$ PI/VCI 0/32 0/32,  $\Delta \text{VPI} \setminus \text{VCI} \qquad \qquad \text{PSLAM} \quad \qquad \text{VPI} \setminus \text{VCI}$

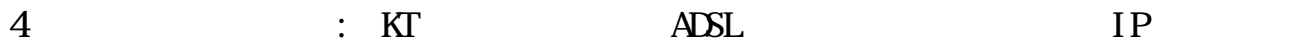

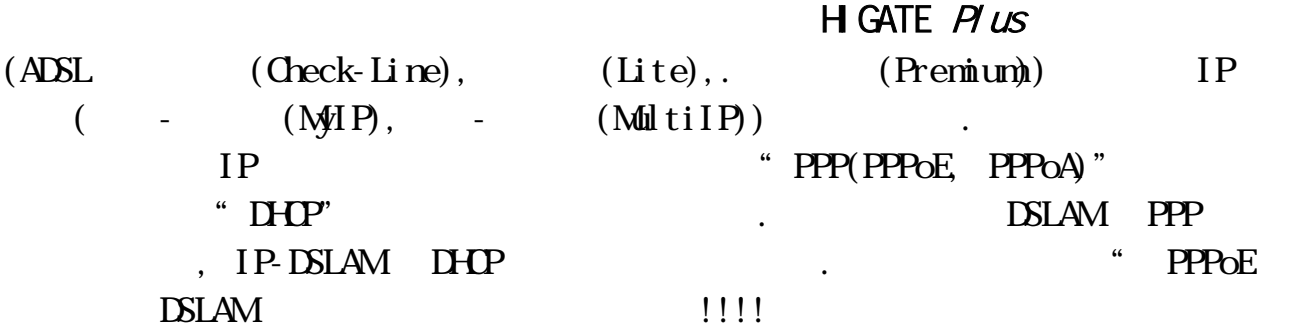

33

 $1 \hspace{1.5cm} \text{ID'} \hspace{1.5cm} , \hspace{1.5cm} 2 \hspace{.05cm} \text{DSLAM} \hspace{.3cm} , \hspace{.3cm} 3 \hspace{.05cm} \text{VH/WG} \hspace{.3cm} , \hspace{.3cm} 4$ 

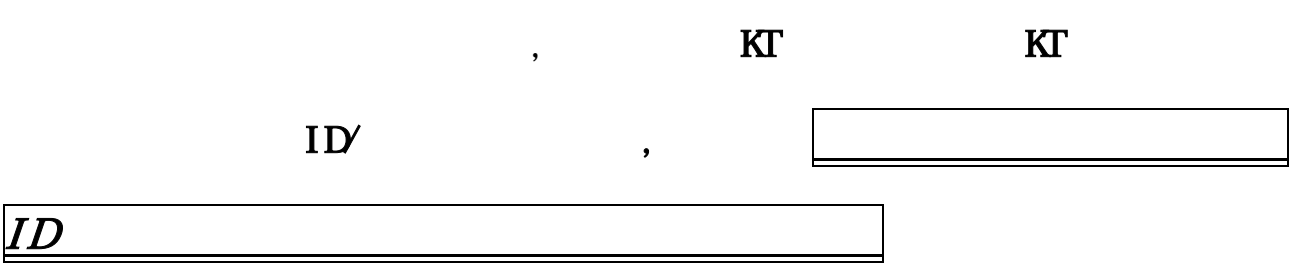

## $3.4$

를 확인하셔야 됩니다.

1) BAS CF/ON  $NAS$ 새로운 접속시도를 무시하는 경우가 있습니다. ON 1!, OFF (5 $10$ ) KT (110)  $2)$ 

## 4 VAN

#### $S$ TEP 1.

 $\!$ ) and  $\!$ 2) URL  $http$  //192.168.1.1 3) 사용자이름 : adsl 4) : **negapass**  $5)$   $\qquad \qquad \ldots$ 

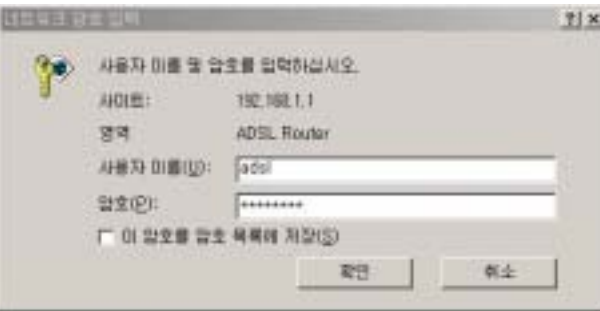

 $S$ IEP  $2$ 

 $1)$ 

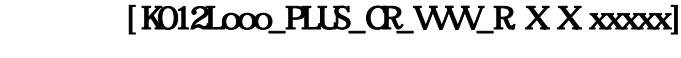

ooo : H/W Revision  $WW:$  VAN  $[$  : KICC –  $NCE -$  |

 $RXX:$  [ ]

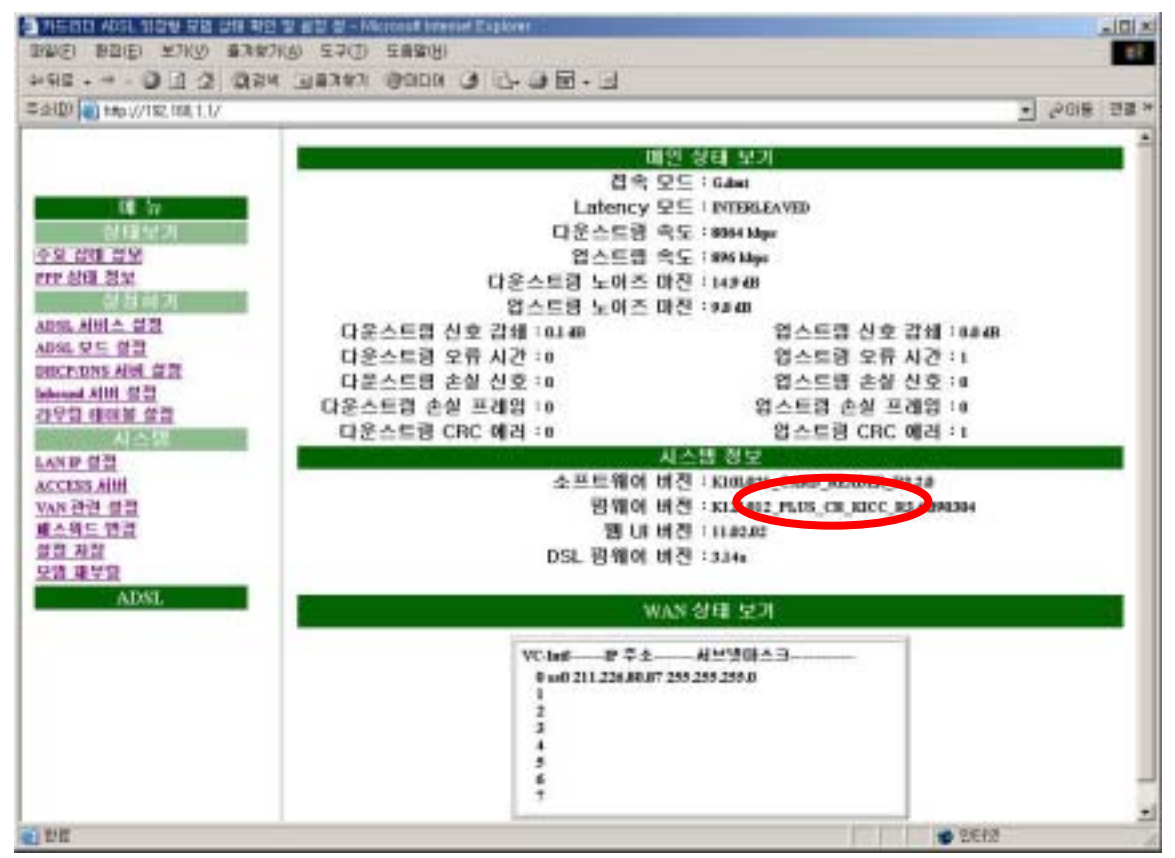

## 5. ADSL VAN 5.1 IP 5.1.1 DSLAM [PPPoE/PPPoA]

#### STEP 1.

 $\!$ ) and  $\!$ 2) URL  $http$  //192.168.1.1 . 3) : adsl 4) : **negapass**  $5)$   $\qquad \qquad \ldots$ ! 처음 로그인 하는 경우에만 필요합니다

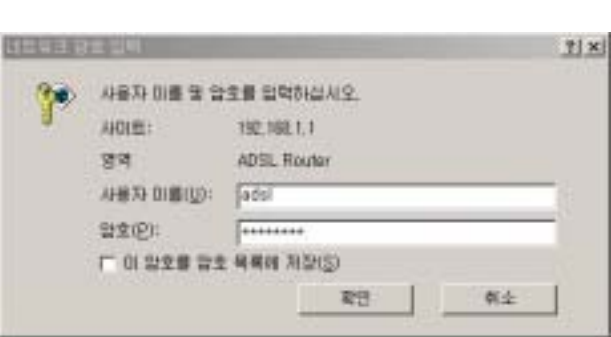

#### $S$ **HP 2.**

 $1)$   $\hspace{1.6cm}$ 

#### $2)$  and  $\overline{A}$ DSL

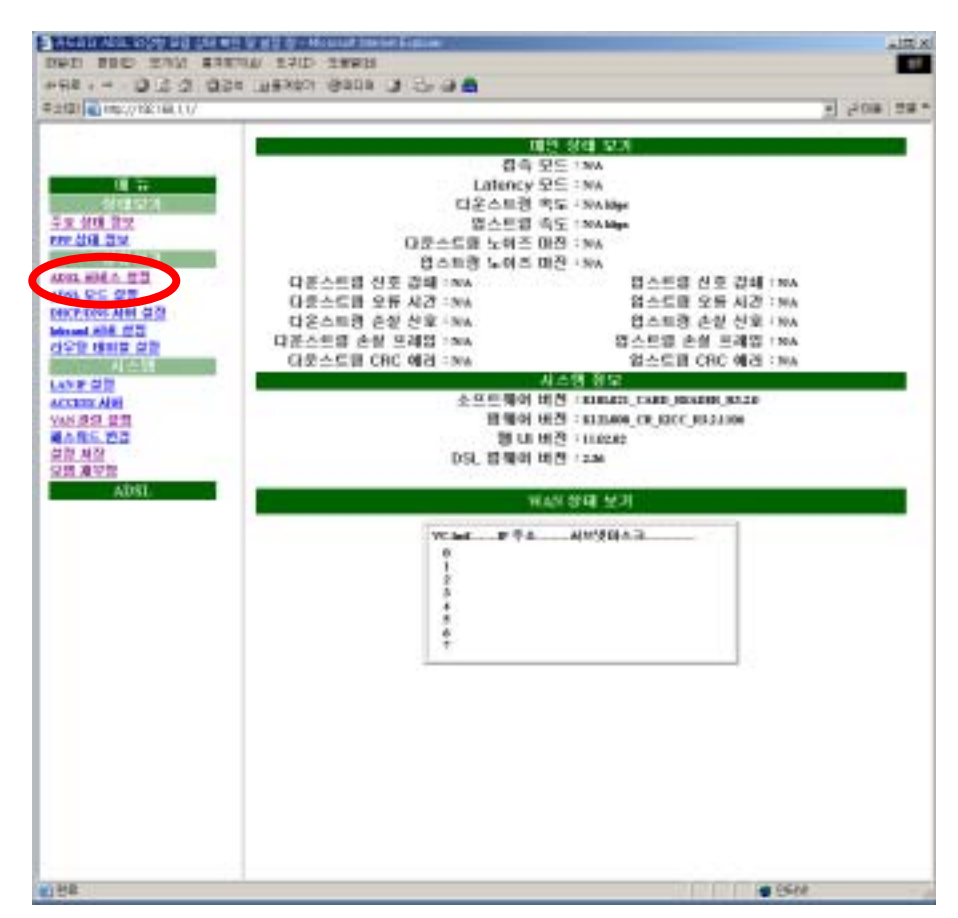

#### $SIE$

 $\frac{1}{2}$ 

 $\mathbf{H}$ ×

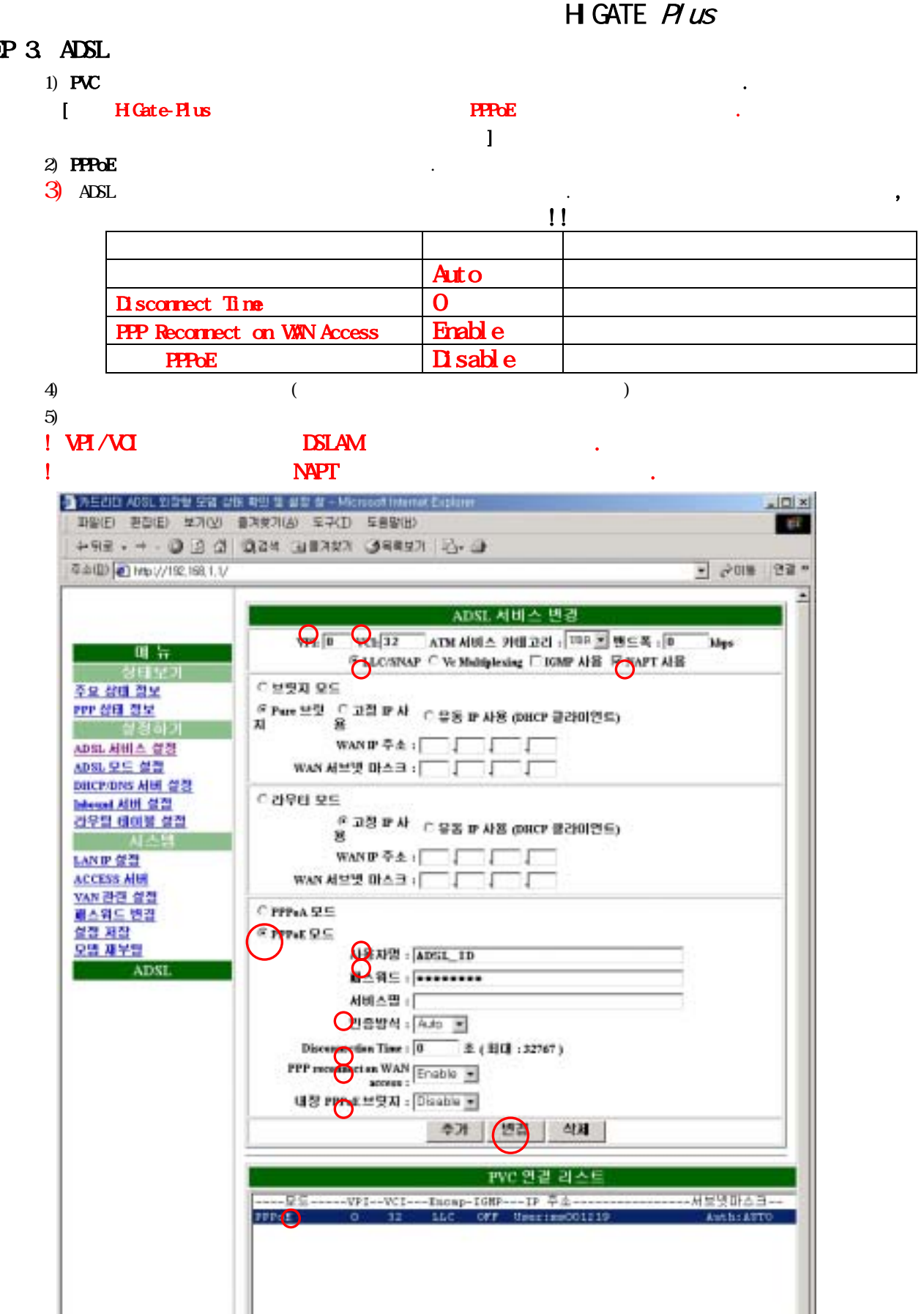

但 .<br>설명 버튼을 누르신 후,반드시 설정 저장을 하시고 모델을 제부당해야 합니다.

● 판타넷

#### $SIPP$  4.

- $1)$
- $2)$   $\qquad \qquad \ldots$

! 이 작업동안 모뎀의 전원을 끄면 안됩니다.

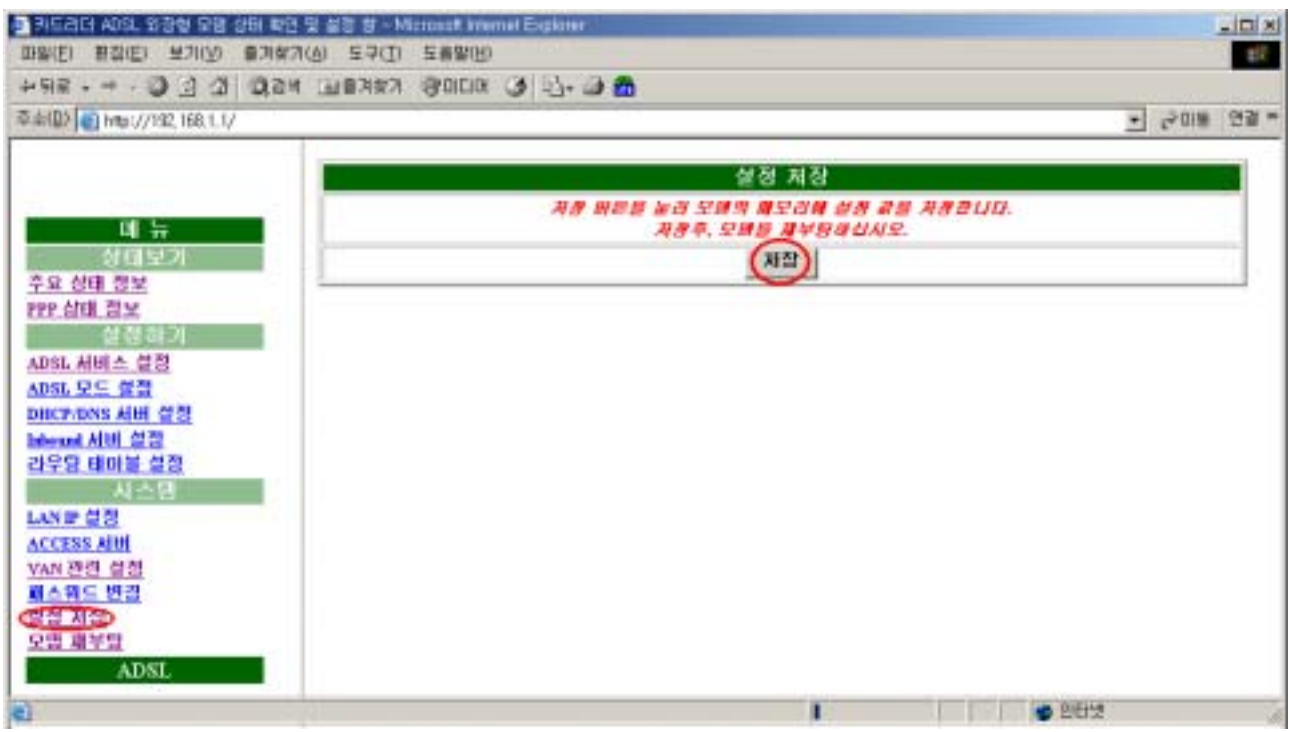

## $SIEP 5$ .

 $1)$  $2)$  $3$ ) ADSL  $\overline{3}$ 

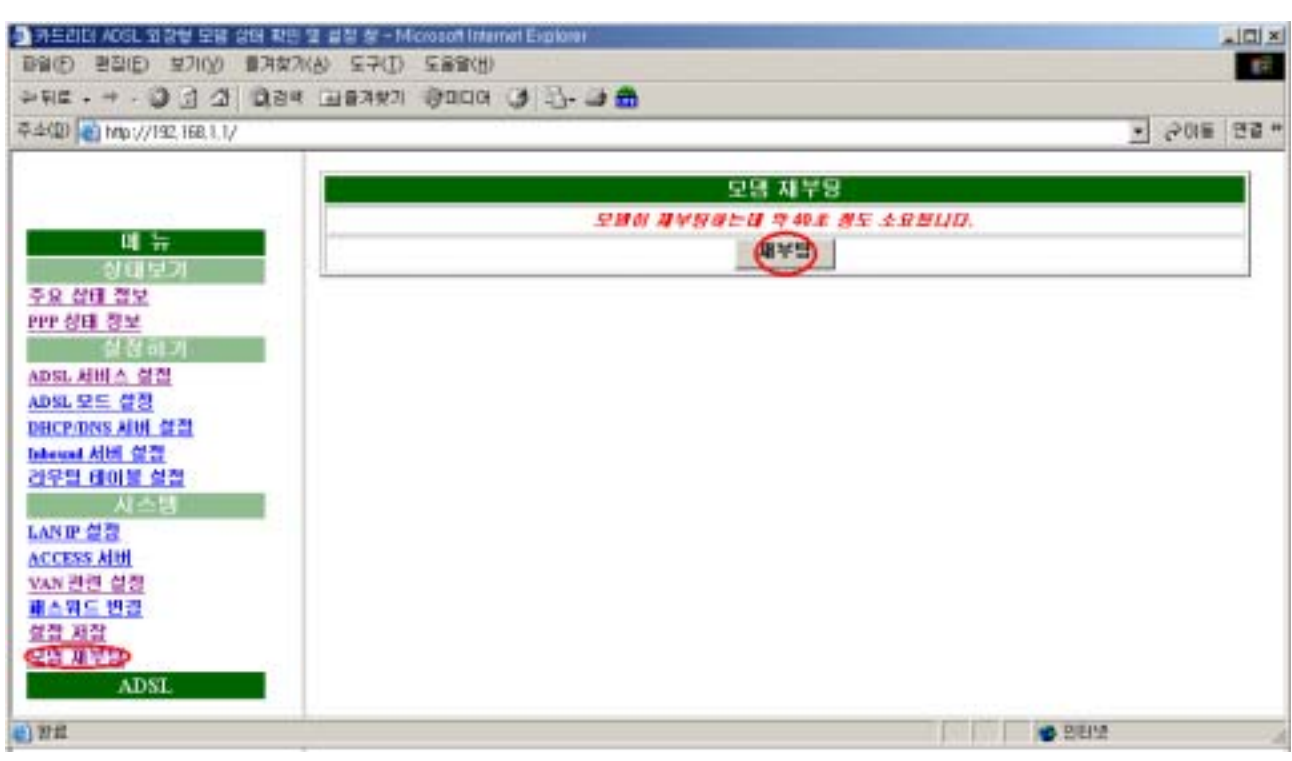

#### $S$ **HP** $6$

 $1)$ 

#### $2)$  ADSL  $\,$ ,  $\,$

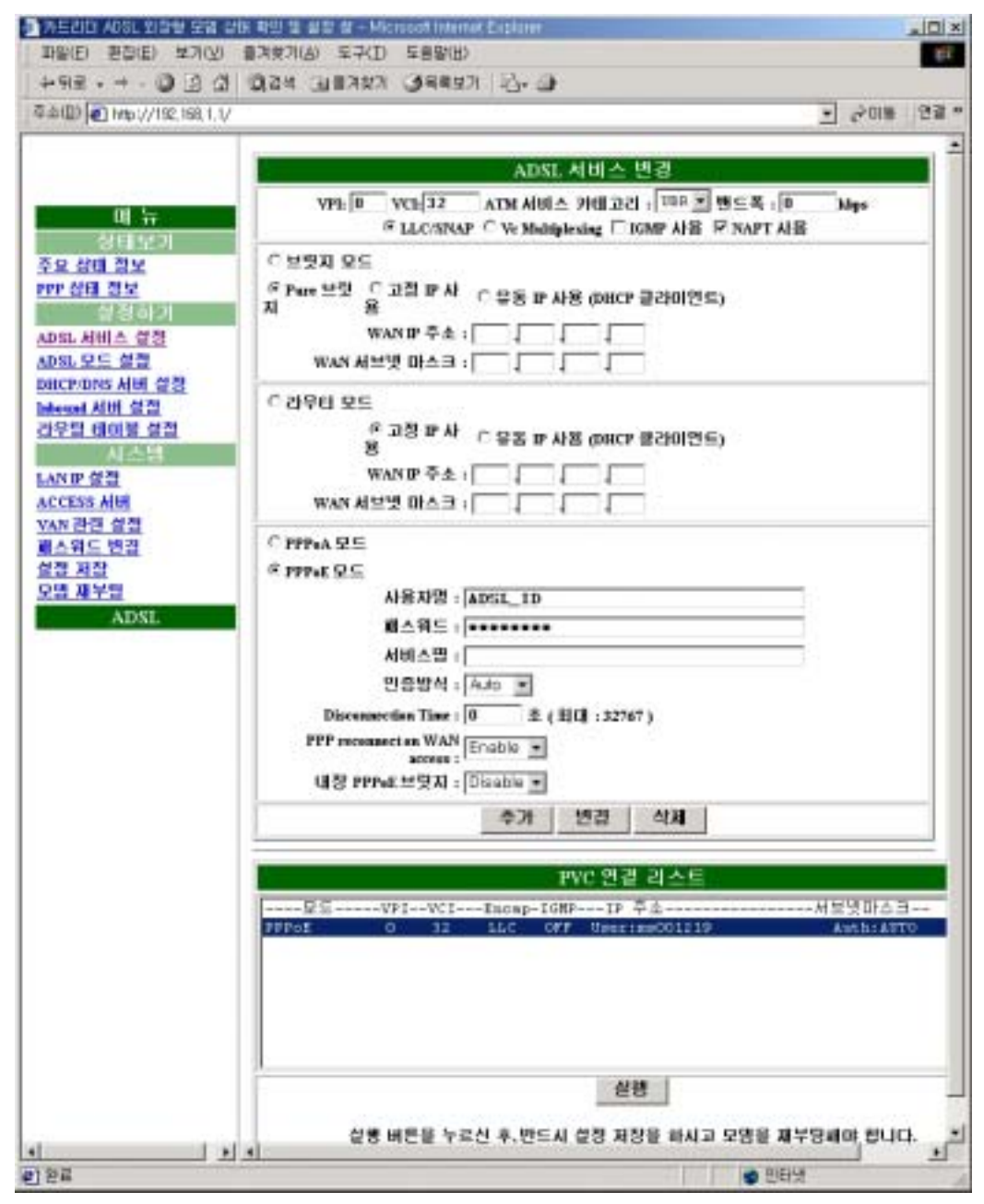

## $5.1.2$  IP-DSLAM  $[1HCP]$

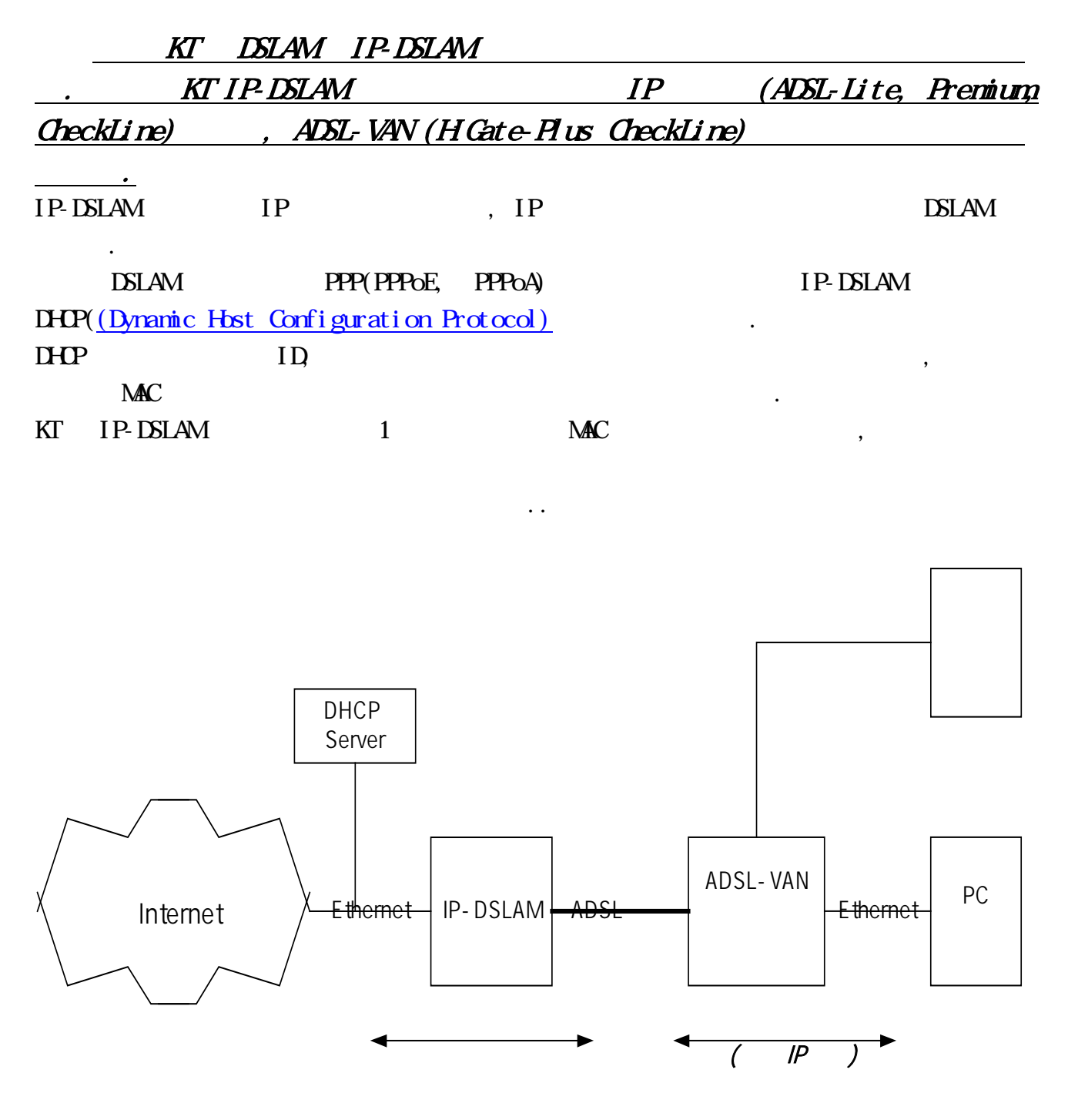

IP-DSLAM

## H GATE  $P \text{ } \mu \text{s}$

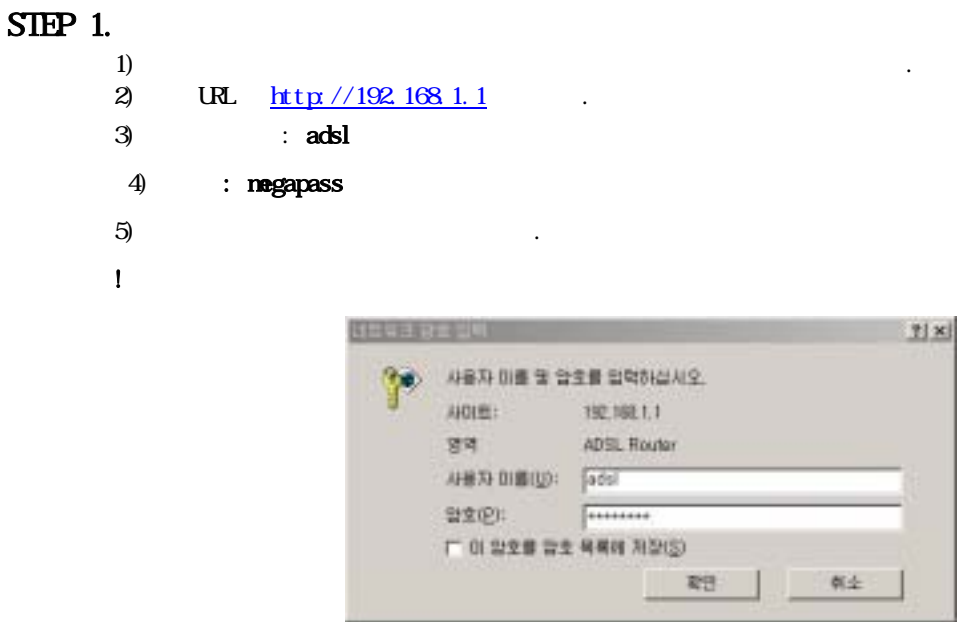

#### $S$ HP 2.

 $1)$   $\hspace{1.6cm}$ 

 $2)$  and  $\overline{A}$ DSL

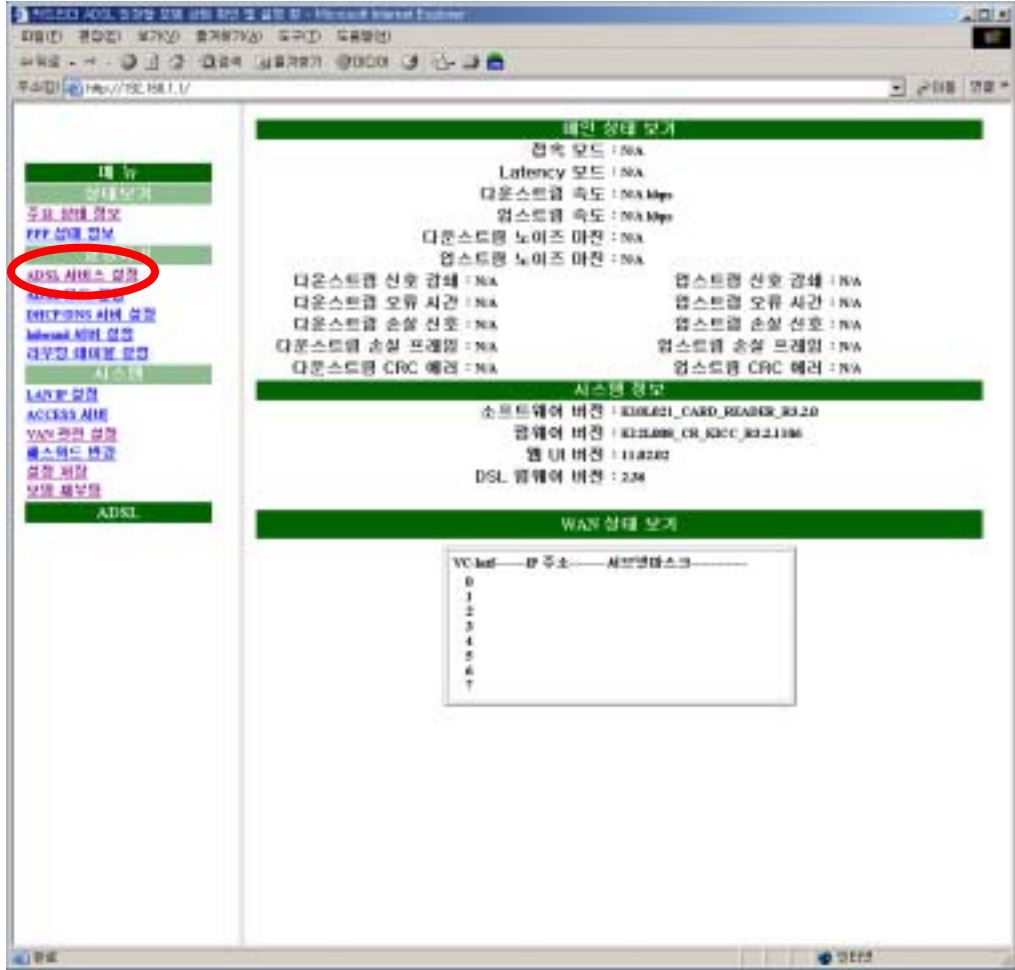

#### STEP 3 ADSL

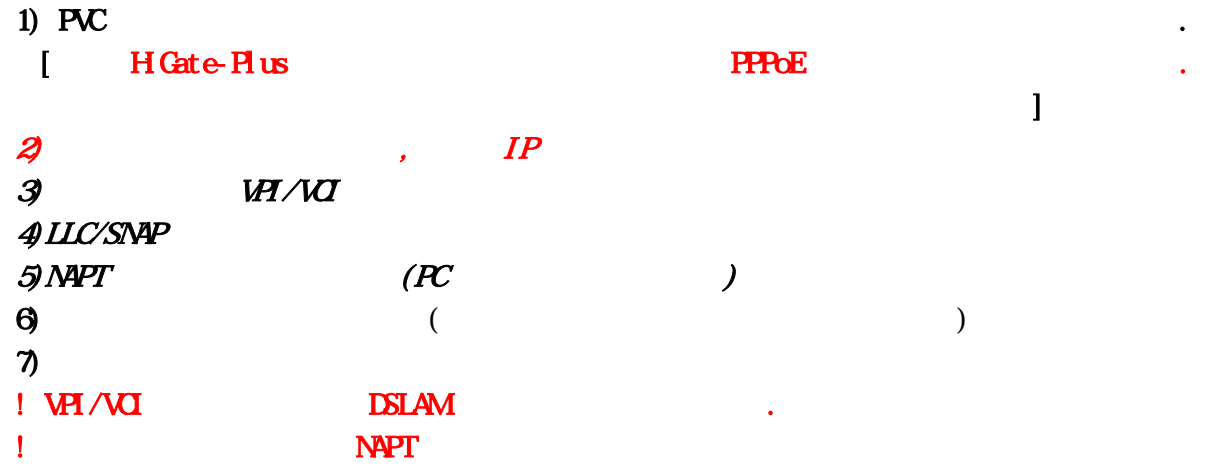

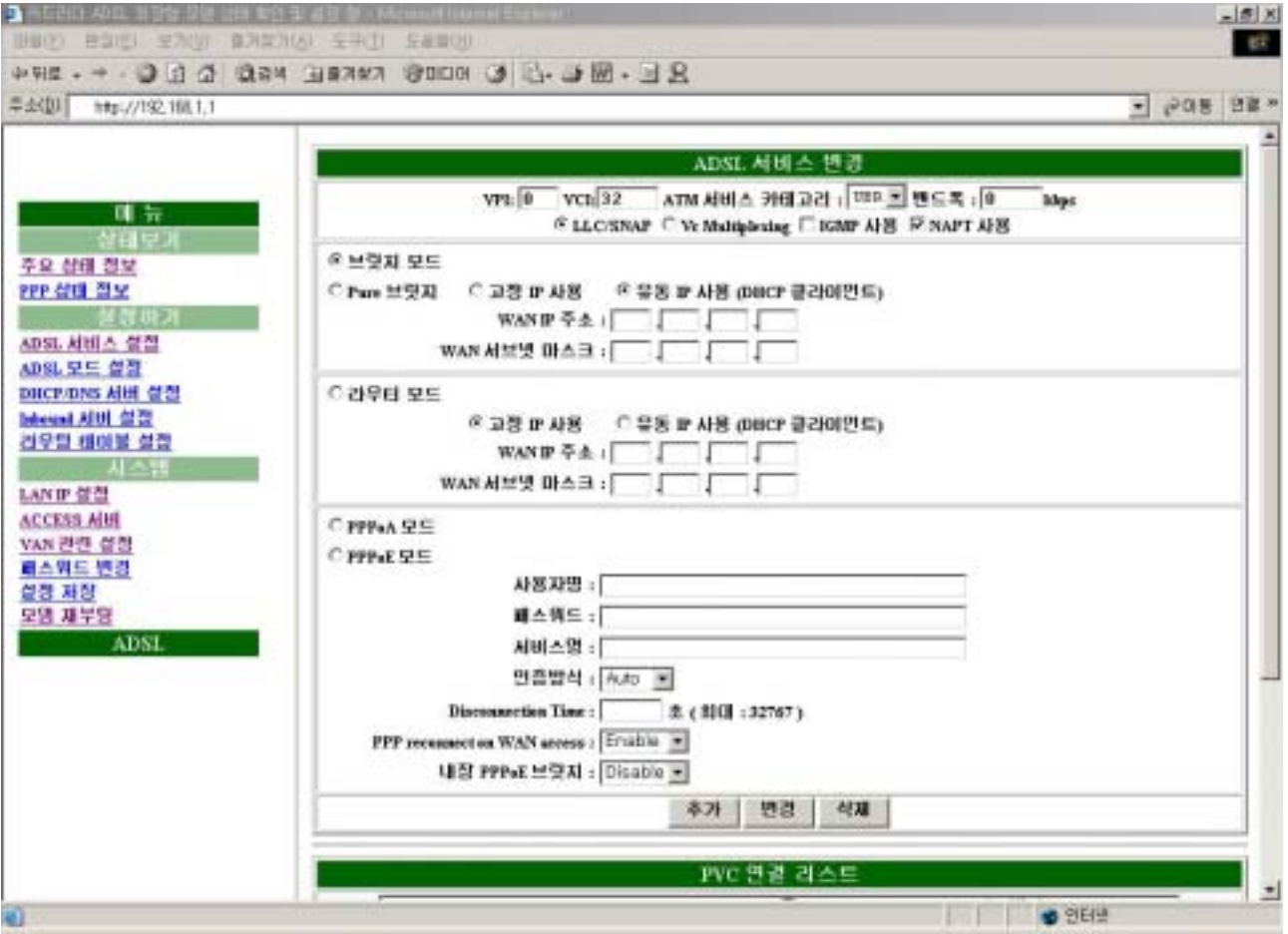

#### $SIPP$  4.

- $1)$
- $2)$

! 이 작업동안 모뎀의 전원을 끄면 안됩니다.

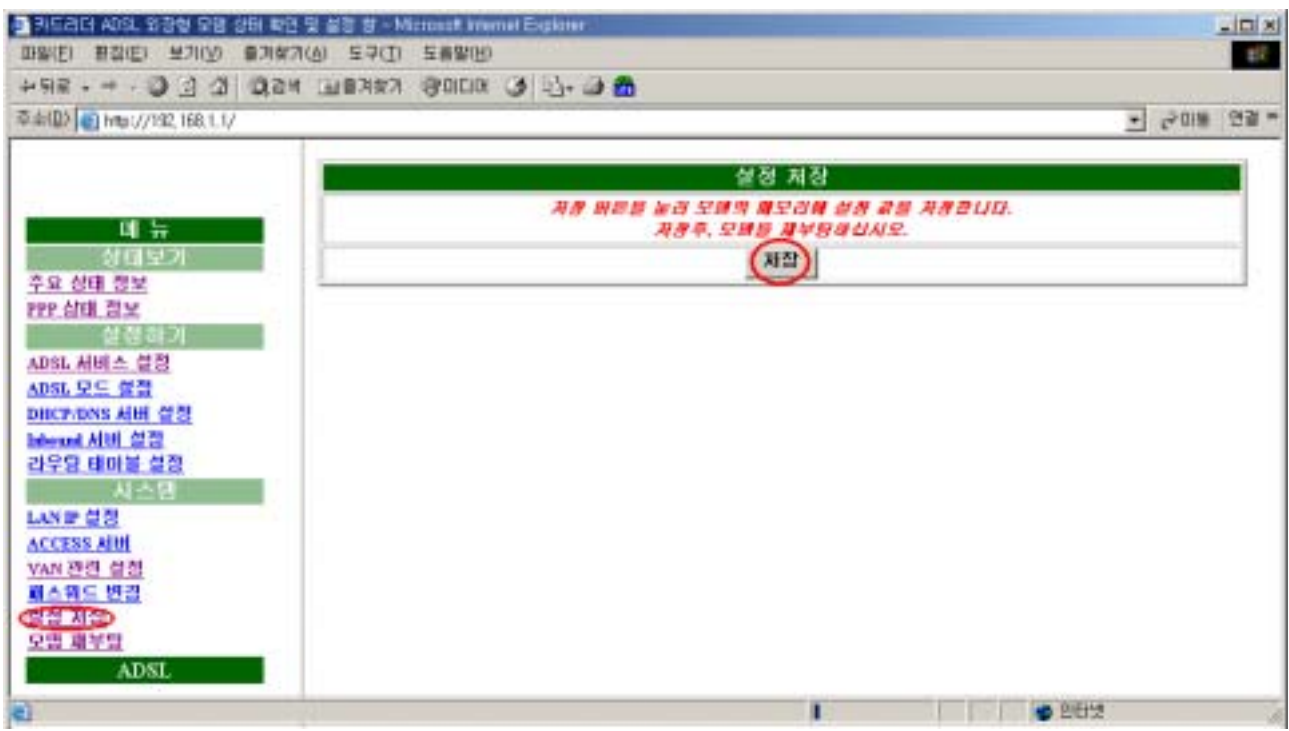

## $SIEP 5$ .

 $1)$ 

 $2)$ 

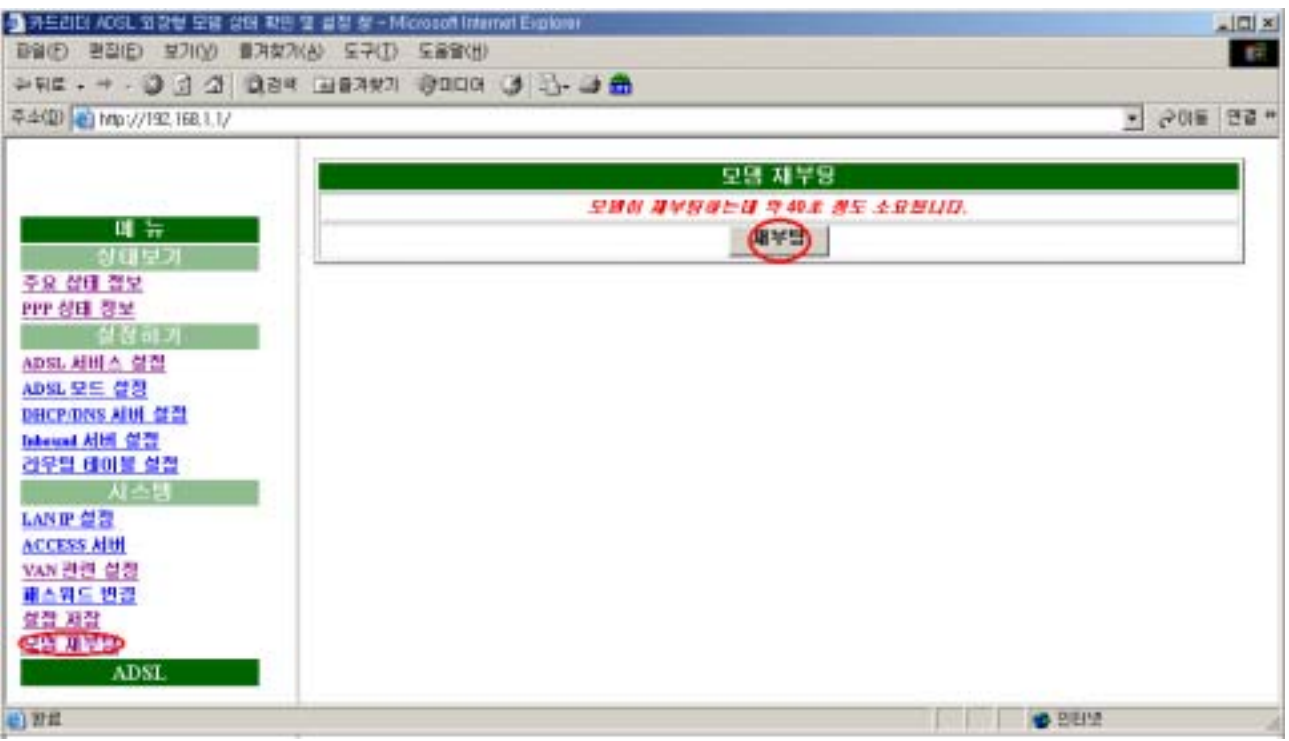

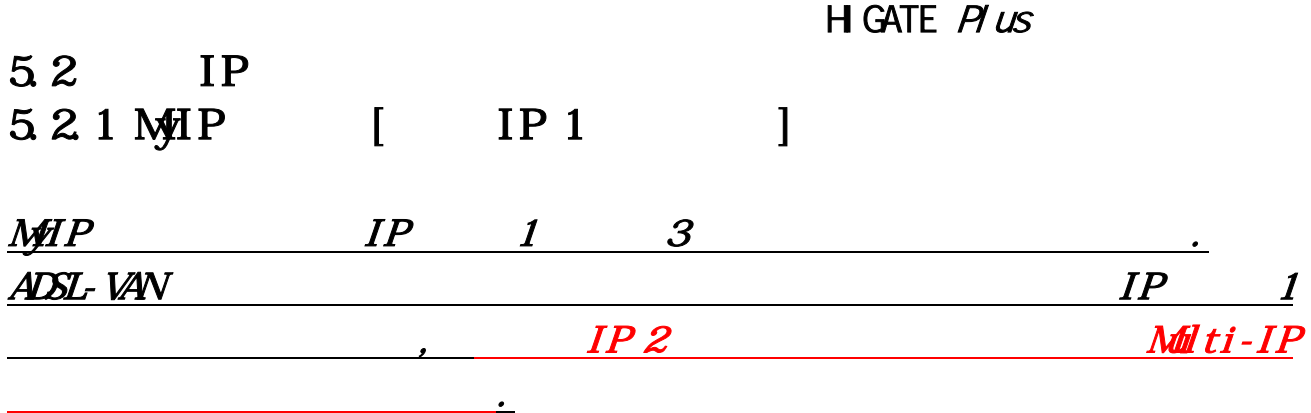

ADSL-VAN KT IP  $PC$  IP , NAPT 하여야만PC를 사용할 수 있습니다.

 $($  WAN IP :  $168.126.236.34$  WAN : 255.255.255.248, WAN :168.126.236.33  $\ldots$ 

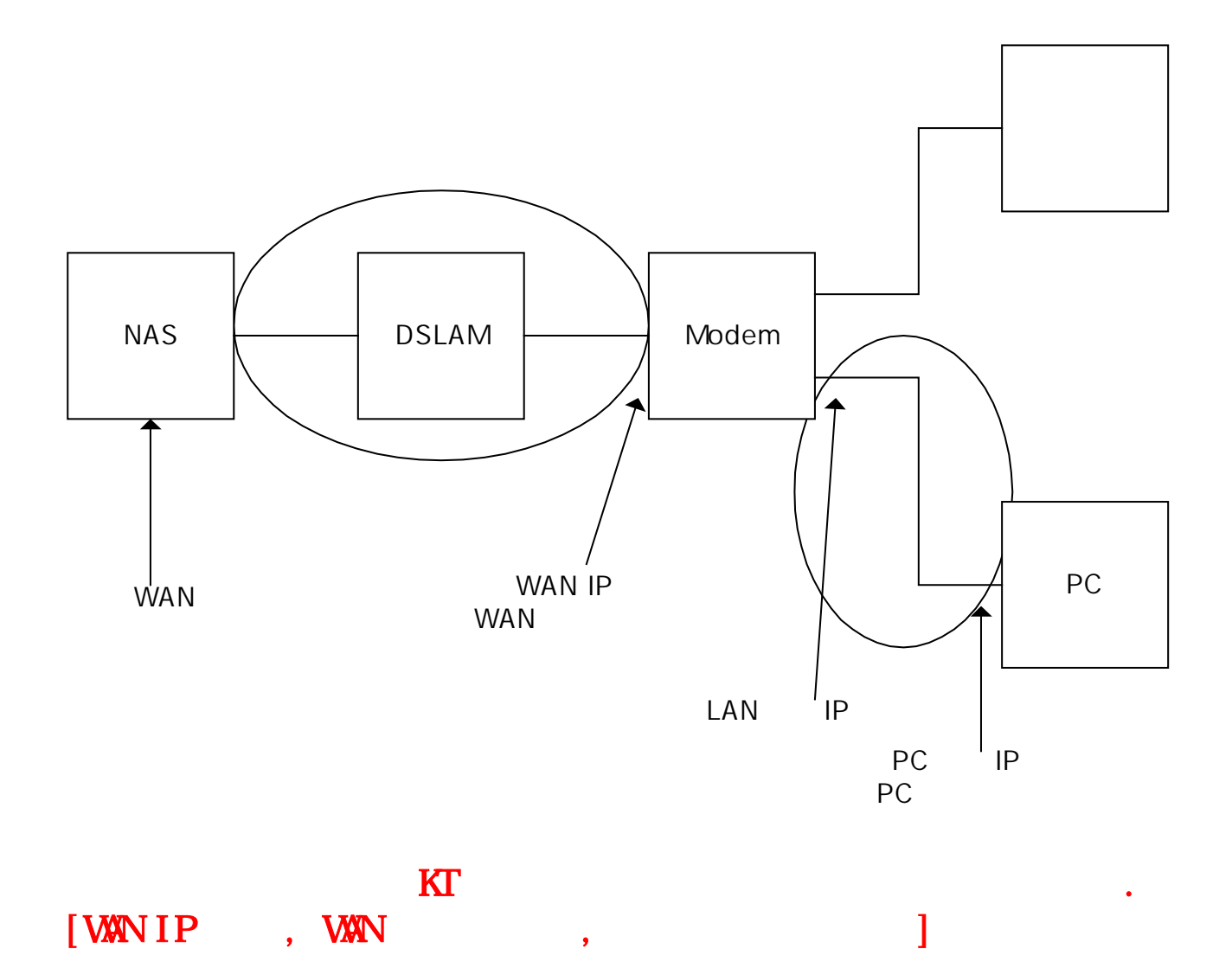

회×

#### $S$ TEP 1.  $\!$ ) and  $\!$ 2) URL  $http$  //192.168.1.1 . 3) 사용자이름 : adsl 4) : **negapass**  $5)$   $\qquad \qquad \ldots$ ! A state of the state of the state of the state of the state of the state of the state of the state of the state of the state of the state of the state of the state of the state of the state of the state of the state of t **SHEERED UP** P 사용자 미를 잘 알으를 입력하십시오. AIOIR: 192,168,1,1 영역 ADSL Router 4HR DI BILD: 500  $\sim$  $\boxed{\text{matrix}}$ **望堂吧!** □ 이 암호를 급호 목록에 처절(5) 取日 真全

#### $S$ **HP 2.**

 $1)$   $\hspace{1.6cm}$ 

 $2)$  and  $\overline{A}$ DSL DISCO NOT 238 28 NUMBER 2012 1979 - 1979  $-1014$ **COL**  $-304$  and  $-$ . 배인 상태 보기 **BR DE INA** 理解 Latency **OF** TNA 日金스트语 鸟도:NAMps <u>sa en as</u> 업스트램 속도: MAMps 다운스트링 노이즈 마진 : NA FFF COR SIM **COURSE** 업스트링 노이즈 마진 : NA USL 서비스 같은 다운스트语 신호 경쇄 : NA<br>다운스트语 모류 시간 : NA<br>다운스트语 손설 신호 : NA 접스트랑 신호 감쇄 : NW<br>접스트랑 오류 시간 : NW<br>접스트랑 손실 신호 : NW **DECEMBEN AND CER** Messi ADI 03 다운스트의 손실 프레임 : NA 업소트웨 송설 프레임 : NW 다운스트링 CRC 애검 : NA 업소드용 CRC 에러 : NA 시스템 정보 LANE SIZE 소프트웨어 버전 · KINGSI\_CARD READER\_R320 **ACCESS ARE** KCERS 시내<br>VAN 공전 설정<br>로스워드 바깥<br>설정 제달<br>오명 제부행 광웨이 비진 · канам св. касс. кадами 28 UL 时召 1118282 DSL 管理이 비전 : 236 ATIST. WAN 상태 보기 VCkd - # 54 - AUSBAB ----------**ALLES** 

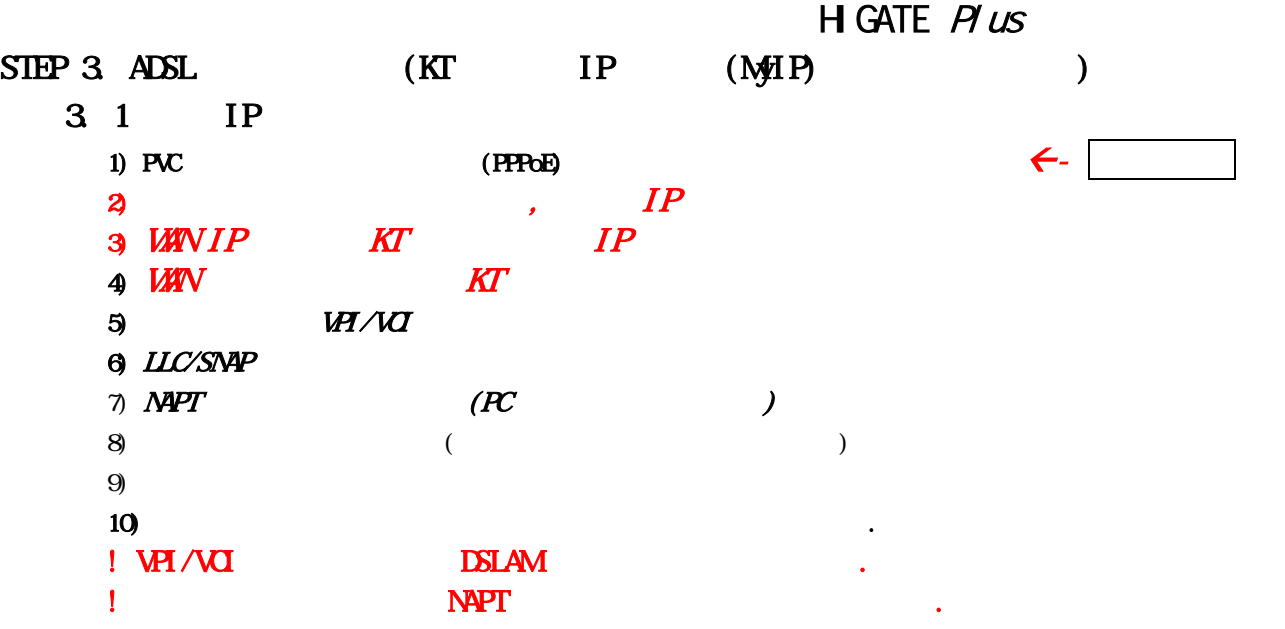

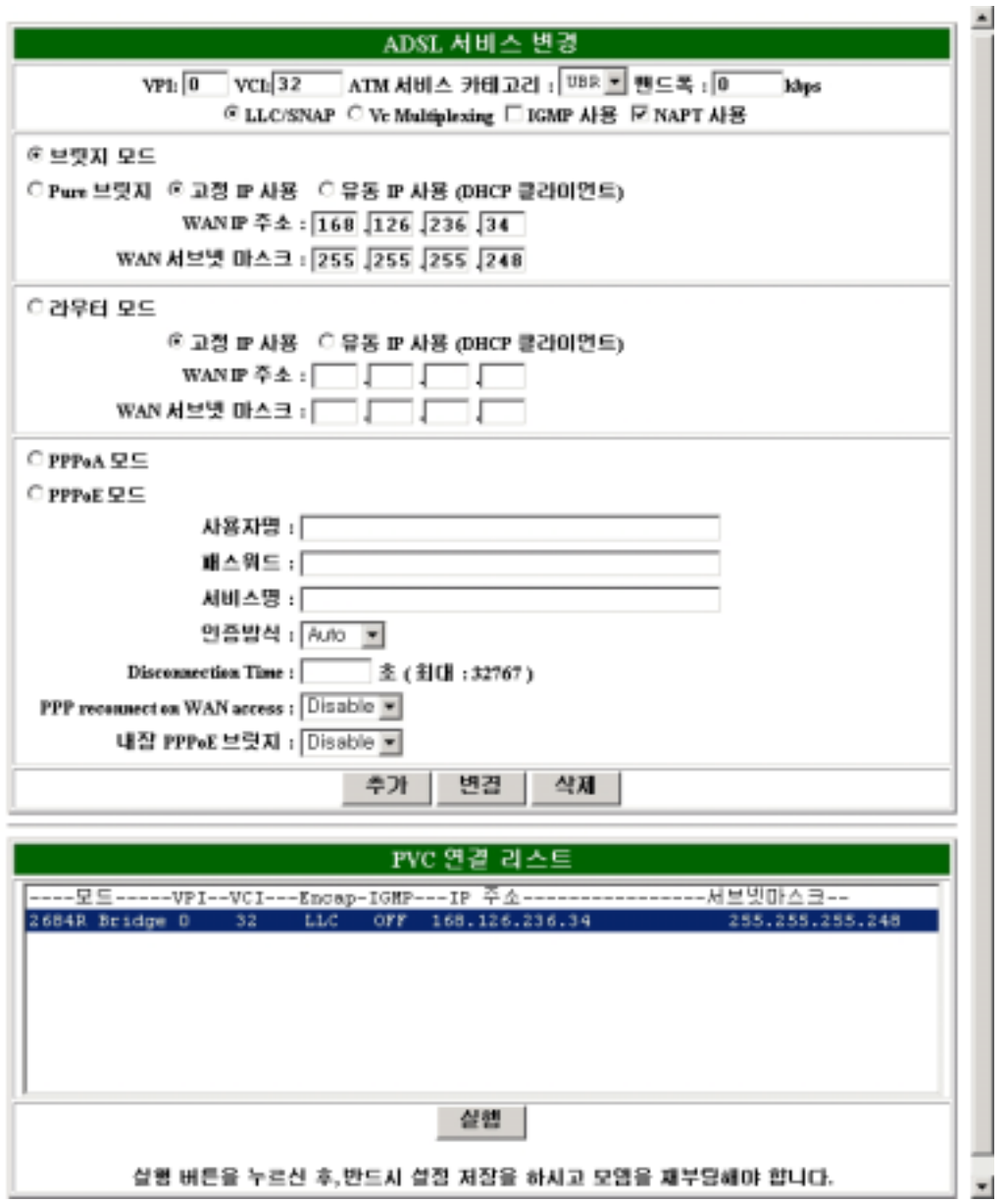

## H GATE  $P \text{ } \mu \text{ }$

## 32

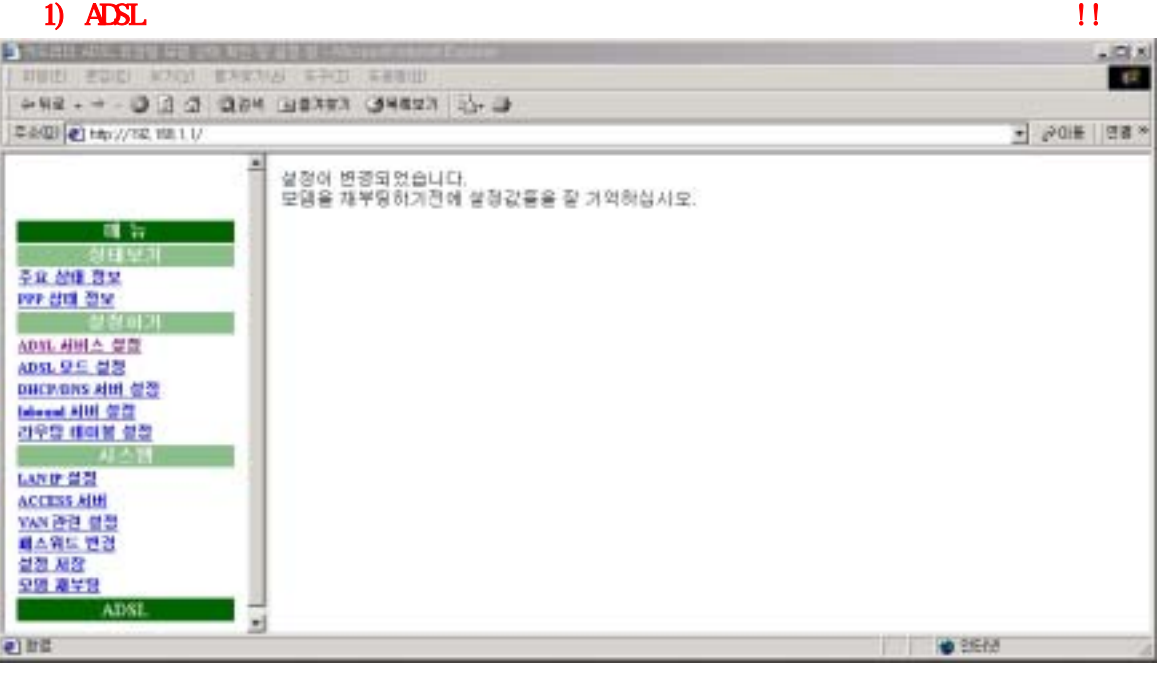

## 2) Destination network ID, Subnet Mask : 0000 Next Hop IP  $K\!T$  and  $IP$

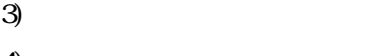

 $\overline{4}$ )

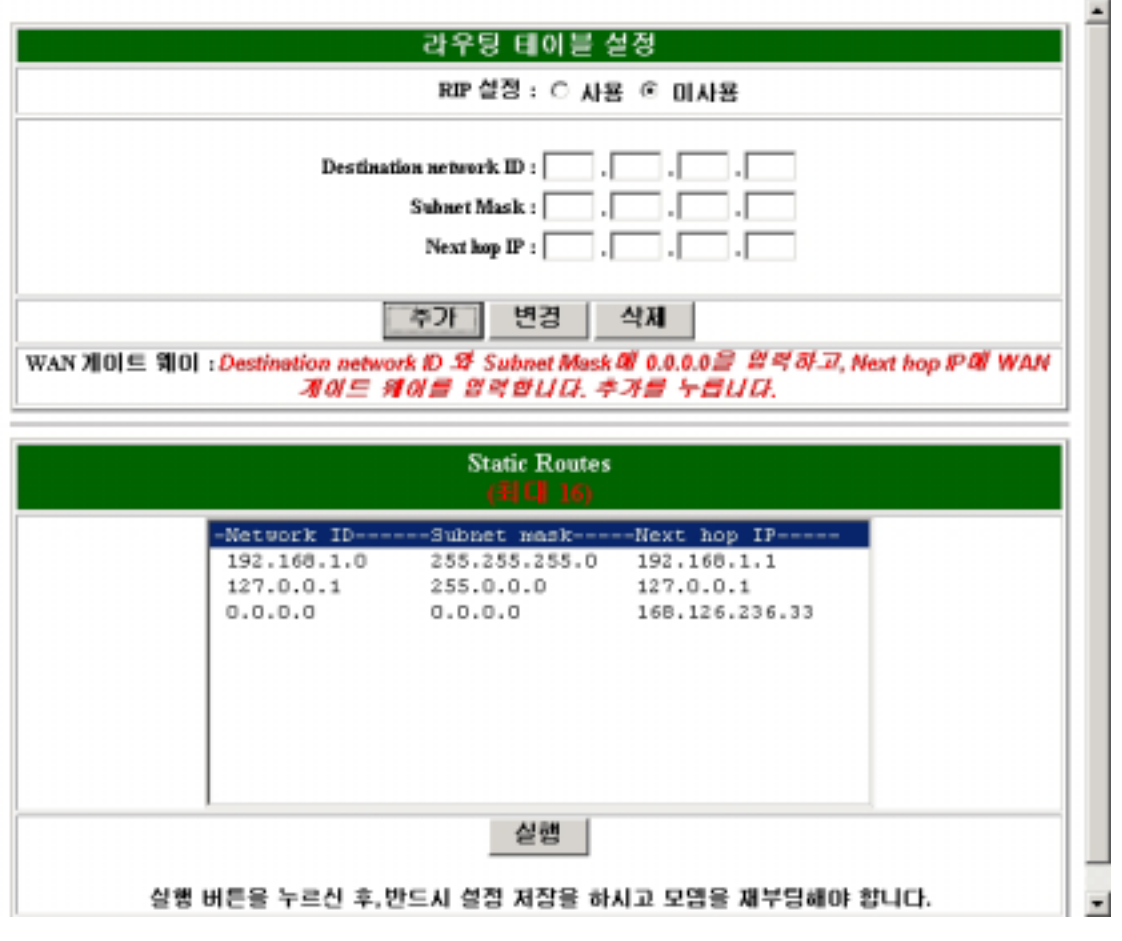

#### $SIPP$  4.

- $1)$
- $2)$   $\cdots$

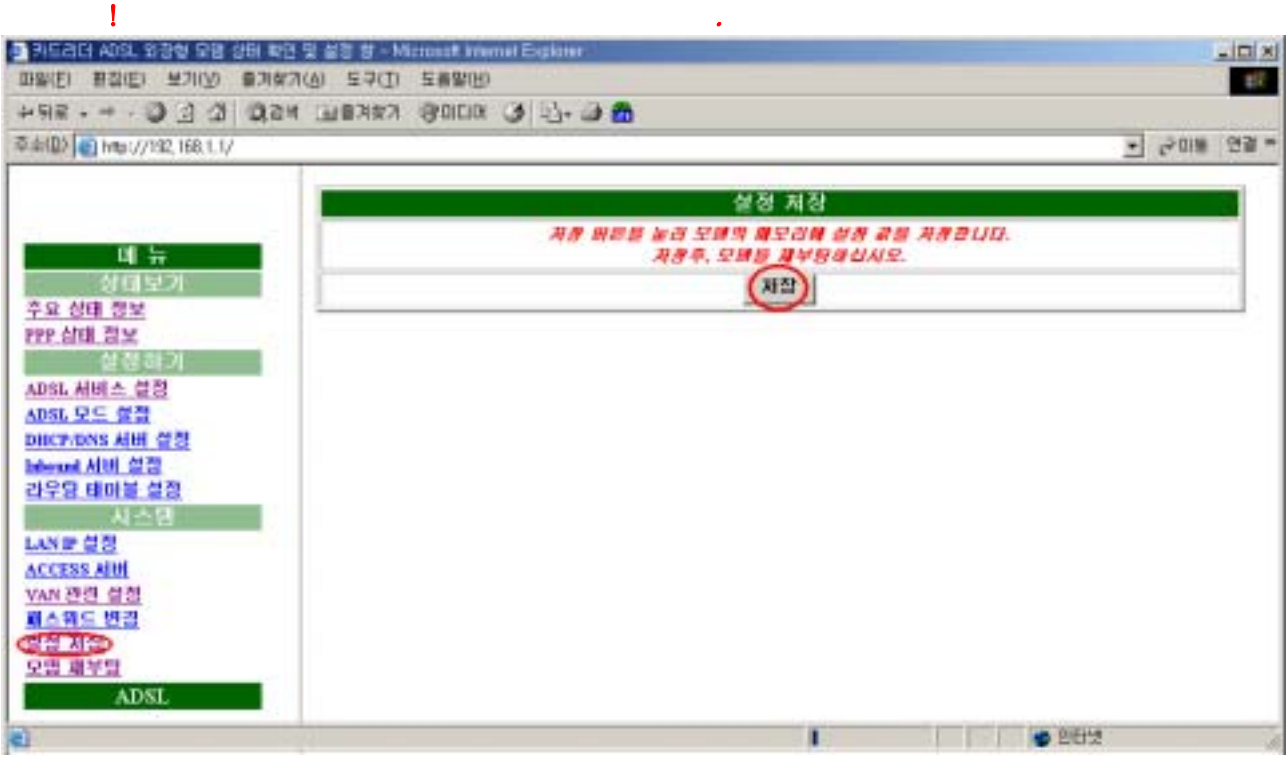

## $SIPP$  5.

 $1)$ 

 $2)$ 

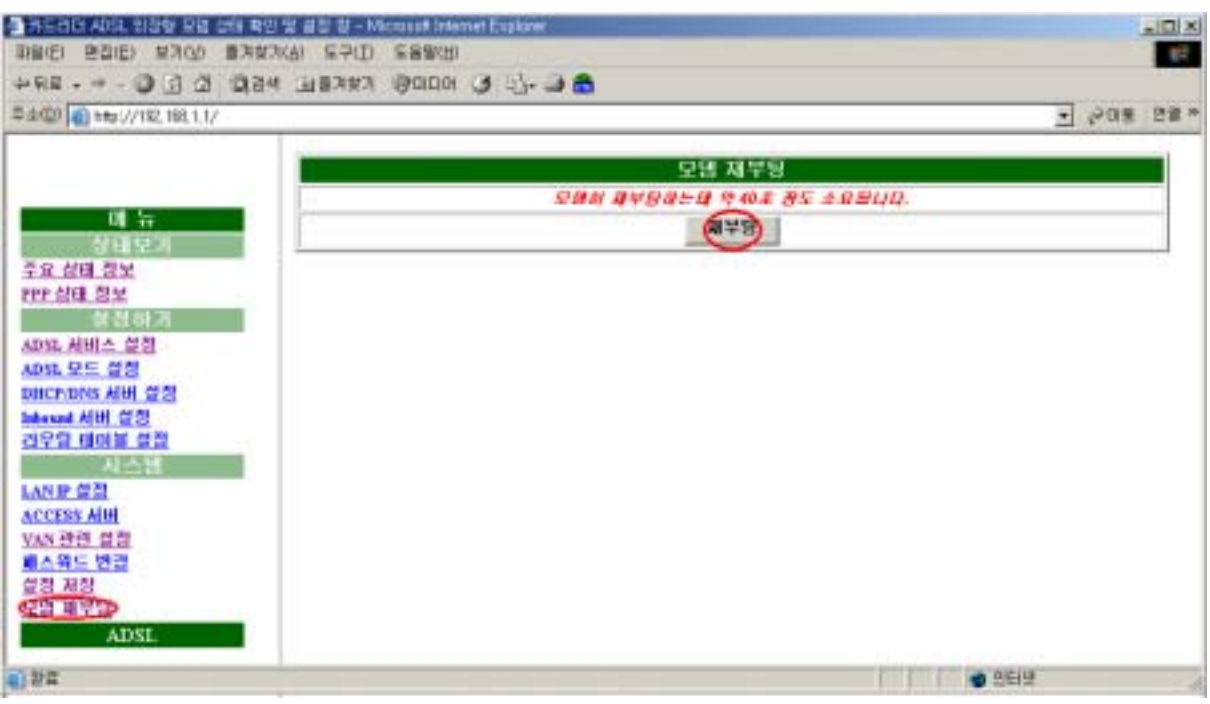

 $SIPP 6$   $(PQ)$ 

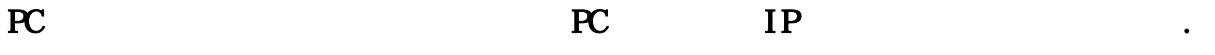

- 1) IP :  $192.168.1.2$  .
- $2\frac{1}{2}$  :  $255.255.255.0$  .
- $3 \hspace{1.5cm} : \hspace{1.5cm} 192 \hspace{1.5cm} 168 \hspace{1.5cm} 1.1$
- $4)$  DNS : KT  $\cdots$

## $168.126631$   $Z'$

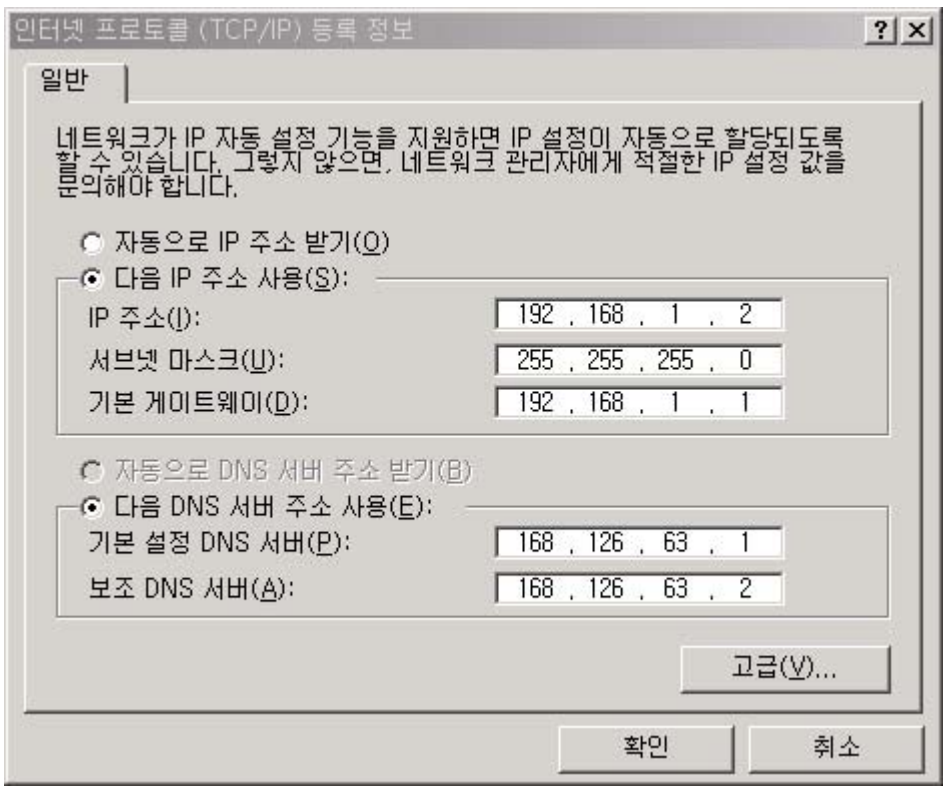

## $5.2.2$  Multi-IP

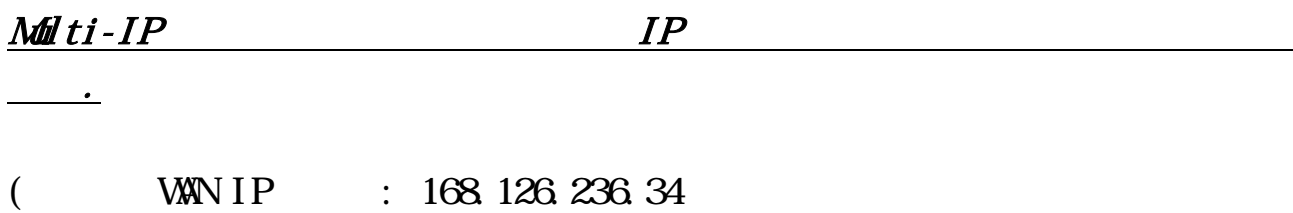

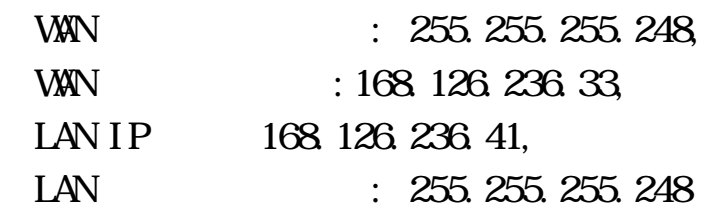

 $\cdot$ )

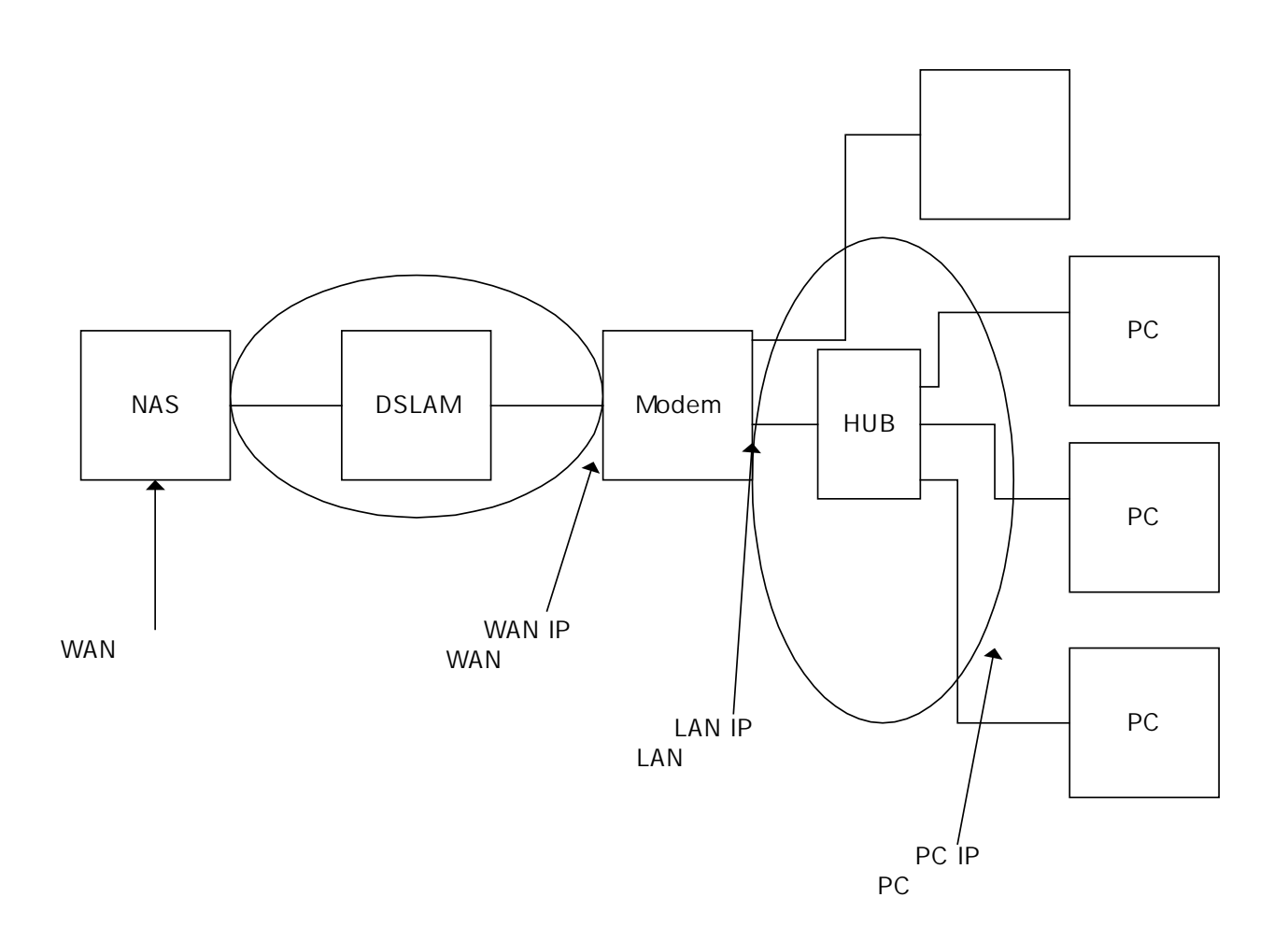

#### H GATE  $P \textit{l}$  us

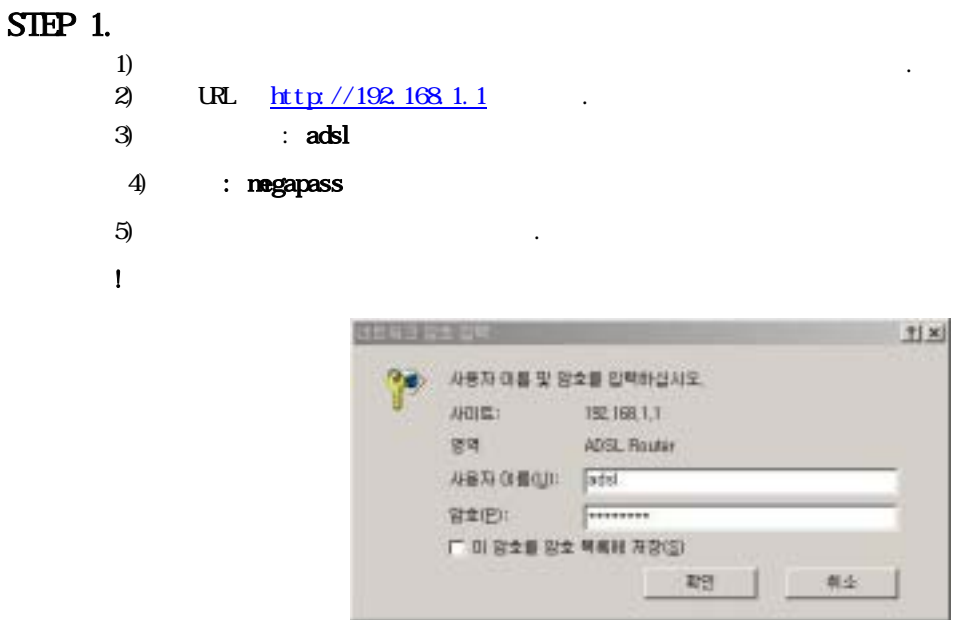

#### $S$ **HP 2.**

 $1)$   $\hspace{1.6cm}$ 

 $2)$  and  $\overline{A}$ DSL DACTOROLENE DE MINERE ET D'ORGANIE  $\frac{1}{2}$  $-308 - 28$ . 배인 상태 보기 **百名 모드 : NA** 一、理论。 Latency **DE TNA** - 대한다오 보드 PMA Mps<br>- 다운스트림 속도 : MA Mps<br>- 감스트림 노이즈 마진 : MA<br>- 검스트링 노이즈 마진 : MA<br>- 격색 - SM **SIL 201 212** FFF COR CIM OST AN A DIA 다운스트를 신호 경의 : NA 업스트랜 산호 경색 : NV 합스트립 오류 시간 INA<br>합스트립 순설 산호 : NA 다운스트랩 오류 시간 INA **DECEMBER 414 GET** 다운스터급 손설 신호 : NA New ARES 다운스트램 손실 프레임 : NA 업소트웹 송설 프레임 : NW 다운스트를 CRC 해경 : NA 업소드를 CRC 에러 : NA 시스템 정보 LANE SIZE 소프트웨어 버젼 + KINGSI\_CARD READER, R320 ACCESS ARE XCCR33 AIM<br>일본스웨드 변관<br><u>결정 제합</u><br>오명 제보행 普特아 비진 : Kiziane, CR, Kicc, Kr21196 28 UL 叶杏 1 Hazer DSL 방해이 비전 : 236 ADS1 WAN 0141-924 VC lof- $-10.74 -45730443$ --------- $\bullet$ **ALBE** 

 $SIPP$  3. ADSL  $(IP \t Melti-IP)$  $3.1$  IP 1) PVC (PPPoE) $\leftarrow$  $\mathbf{P}$  ,  $\mathbf{P}$  $3$  WAN IP  $\overline{KT}$  IP 4) WAN  $\overline{M}$  $5$   $W<sub>I</sub>/V<sub>I</sub>$ 6) LLC/SNAP  $\gamma$  (expanding the  $($  $8)$  $9$ ) and the term in the lattice term in the term in the term in the term in the term in the term in the term in the term in the term in the term in the term in the term in the term in the term in the term in the term in ! VPI/VCI 값은 전화국의 DSLAM 값 과 동일해야 합니다.  $**$  NAPT  $[1]$ ADSL 서비스 변경 VPI: 0 VCI: 32 ATM 서비스 카테고리 : <sup>UBR 로</sup> 밴드폭 : 3622 khps © LLC/SNAP ○ Ve Multiplexing □ IGMP 사용 □ NAPT 사용 이브릿지 모드 ○ Pure 브릿지 . 이 고정 IP 사용 . 이유동 IP 사용 @HCP 클라이언트) WAND  $\bar{P} \triangleq \frac{1}{2}$ TГ Г 오모 단우단 의 © 고정 IP 사용 ○ 유동 IP 사용 @HCP 클라이언트) WAN IP 주소 : 168 126 236 34 WAN 서브넷 마스크 : 255 255 255 248 ○ PPPeA 모드  $C$  PPPoF  $Q \subseteq$ 가용자명 : 페스워드 : [] 서비스맵 : 인증방식 : Auto 로 Disconnection Time :  $\boxed{\pm (10:32767)}$ PPP reconnect on WAN access : Disable [\*] 내장 PPPoE 브릿지 : Disable ▼ 추가 변경 삭제 PVC 연결 리스트 255.255.255.248 실행 실행 버튼을 누르신 후,반드시 설정 저장을 하시고 모임을 재부팅해야 합니다. L

## 3.2

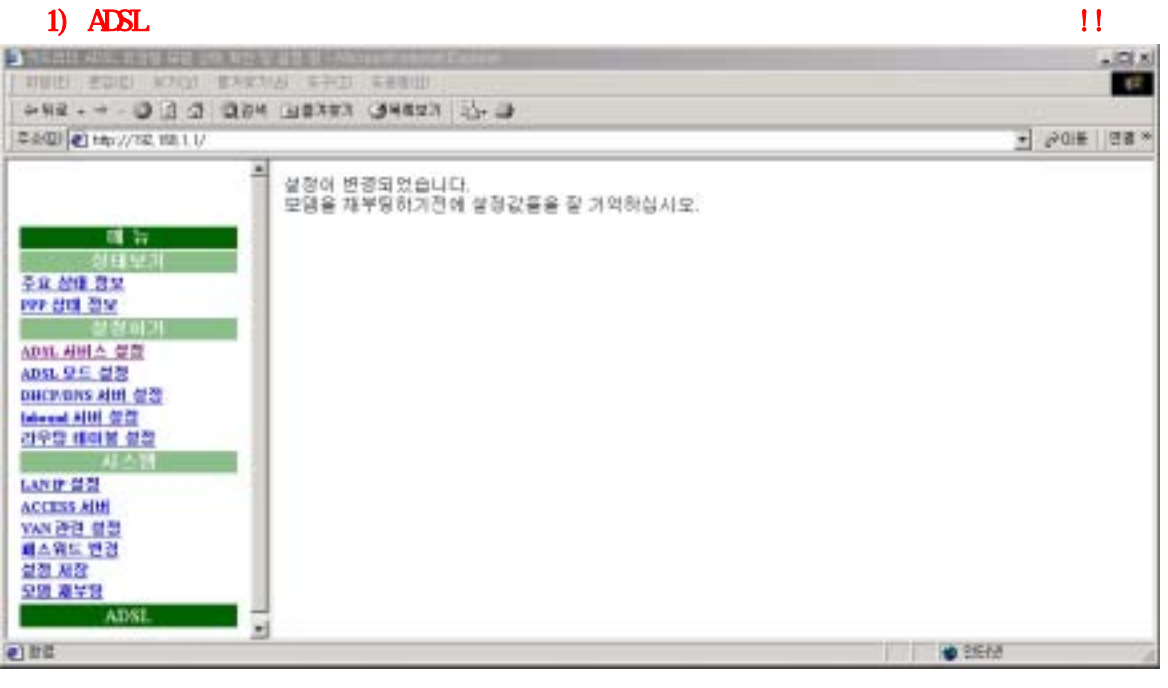

2) Destination network ID, Subnet Mask : 0000 Next Hop IP  $KT$  and the  $IP$ 

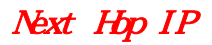

 $3)$  $\overline{4}$ )

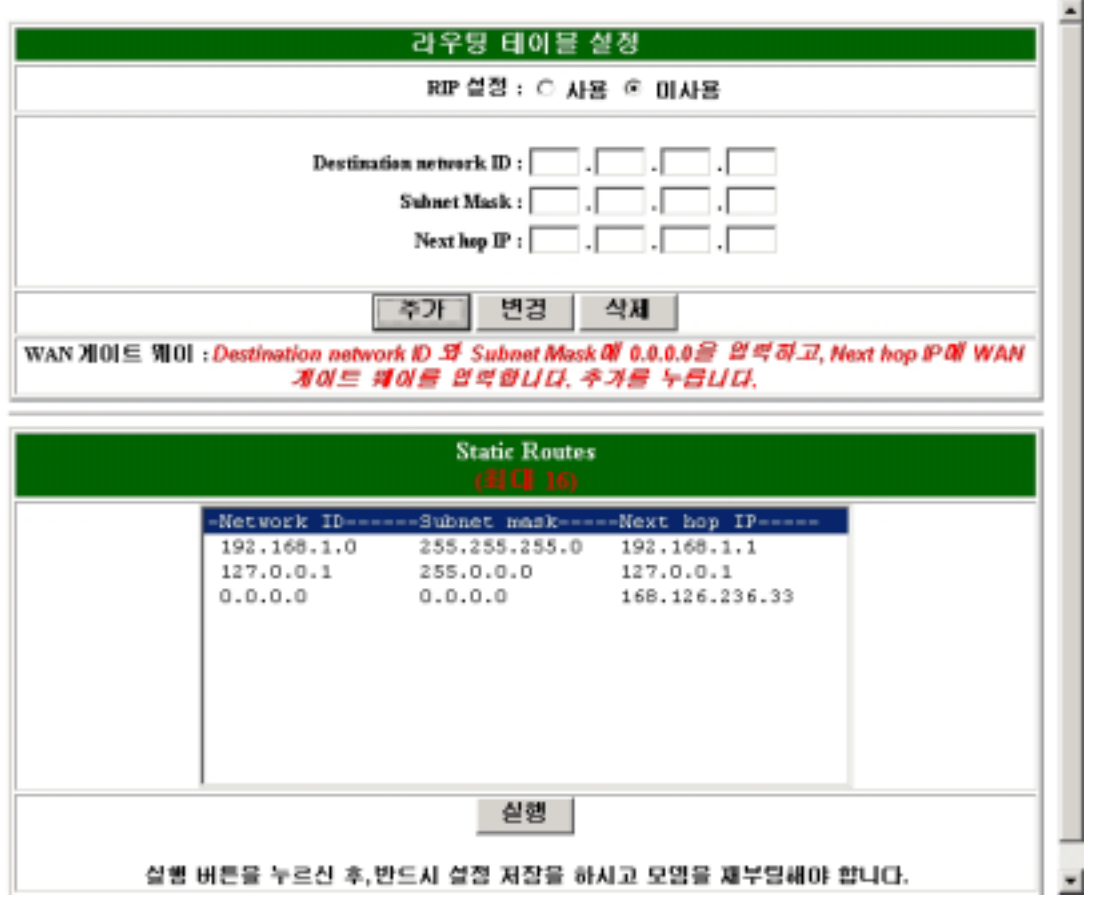

## H GATE  $P \text{ } \mu \text{ }$

## 3.3 LAN IP

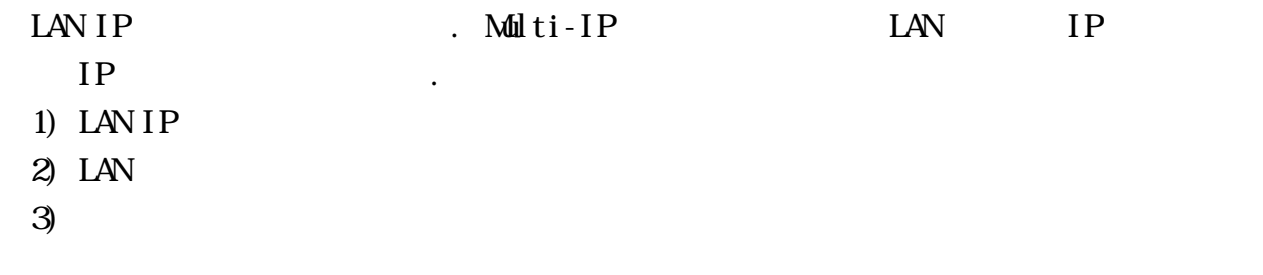

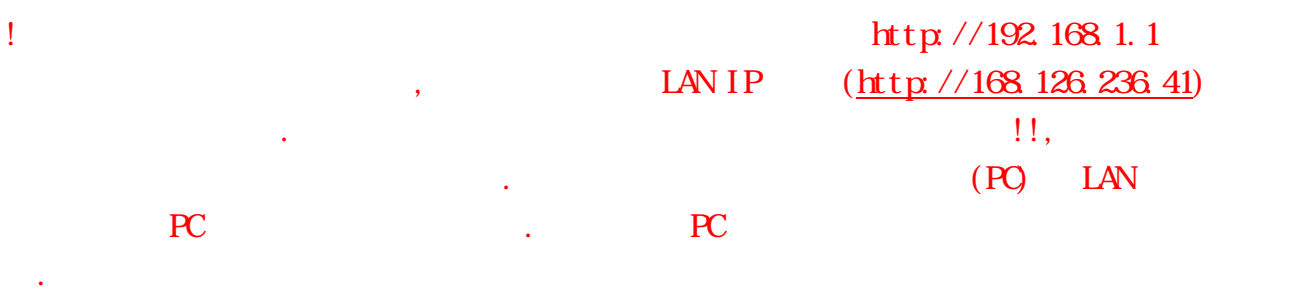

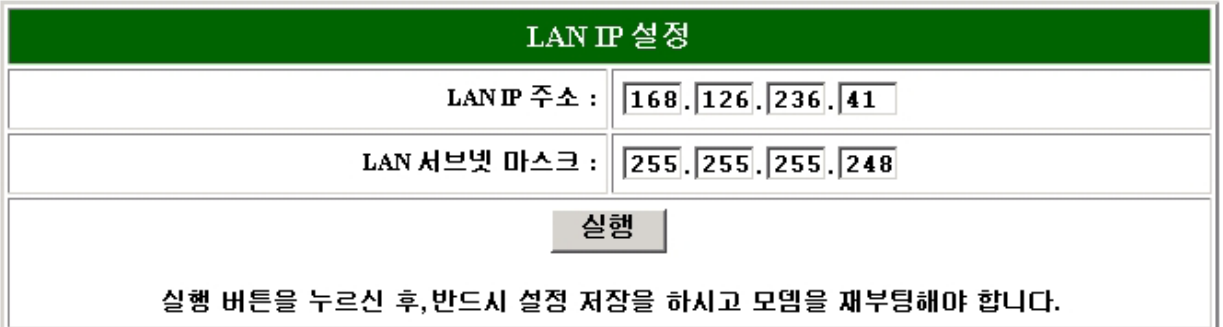

#### $S$ IEP  $4$

- $1)$ 
	- $2)$   $\qquad \qquad \ldots$
- 

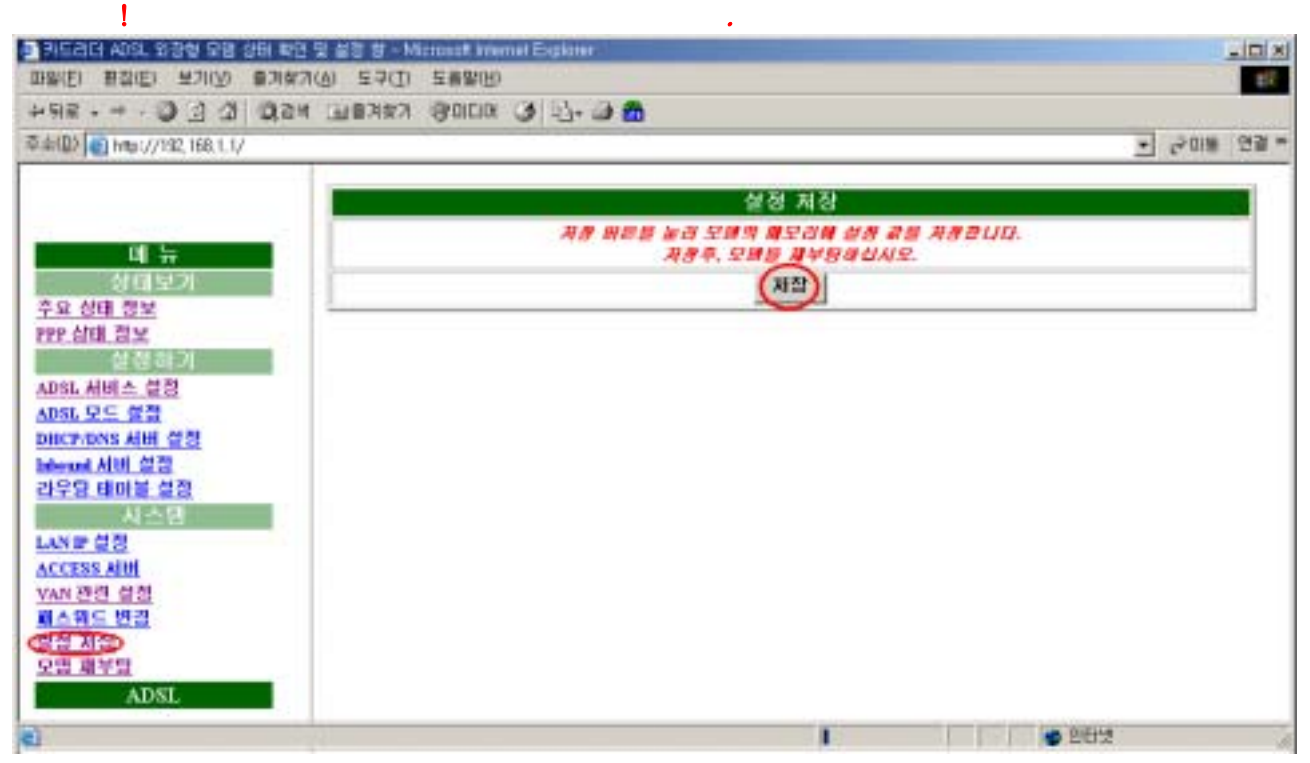

#### $S$ IEP  $5$ .

- $1)$
- $2)$

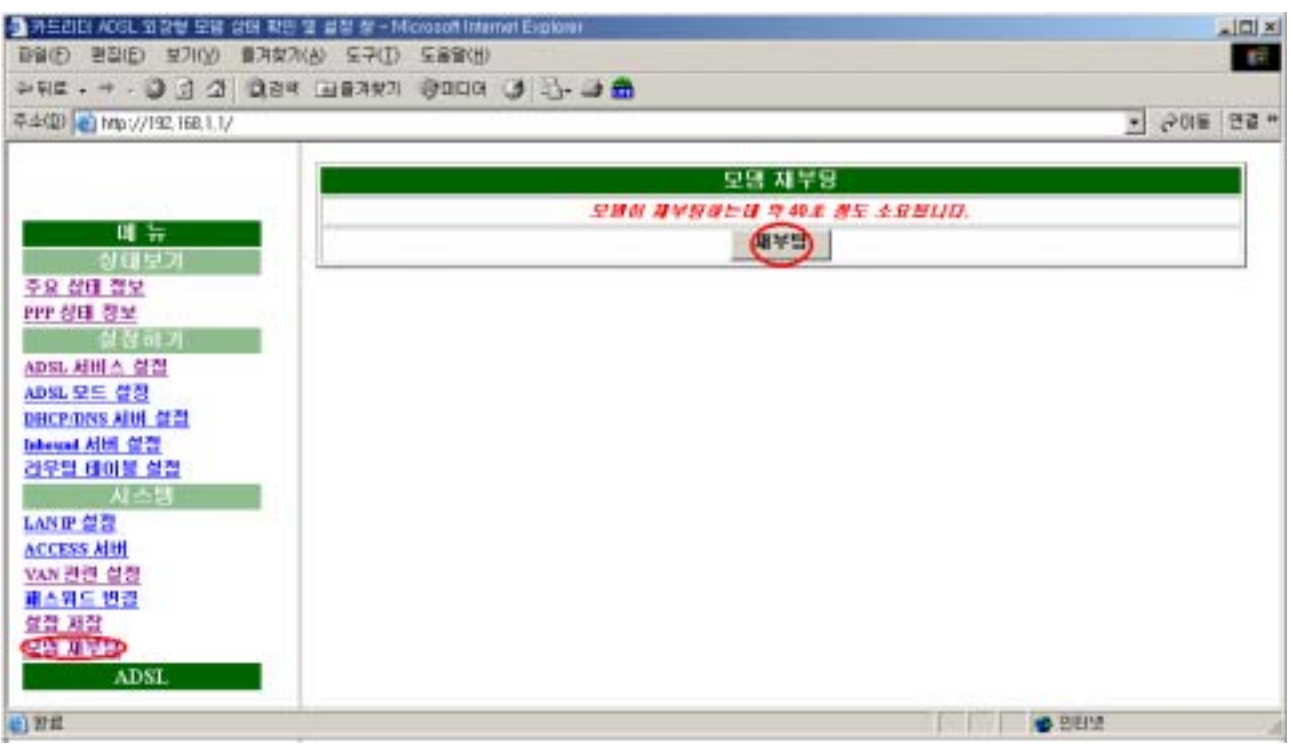

## $SIPP 6$  (PC)

하여야 합니다.

사용할 PC에 할당된 공인 IP 주소들을 겹치지 않게 각각의 PC 랜카드의 IP주소에 입력

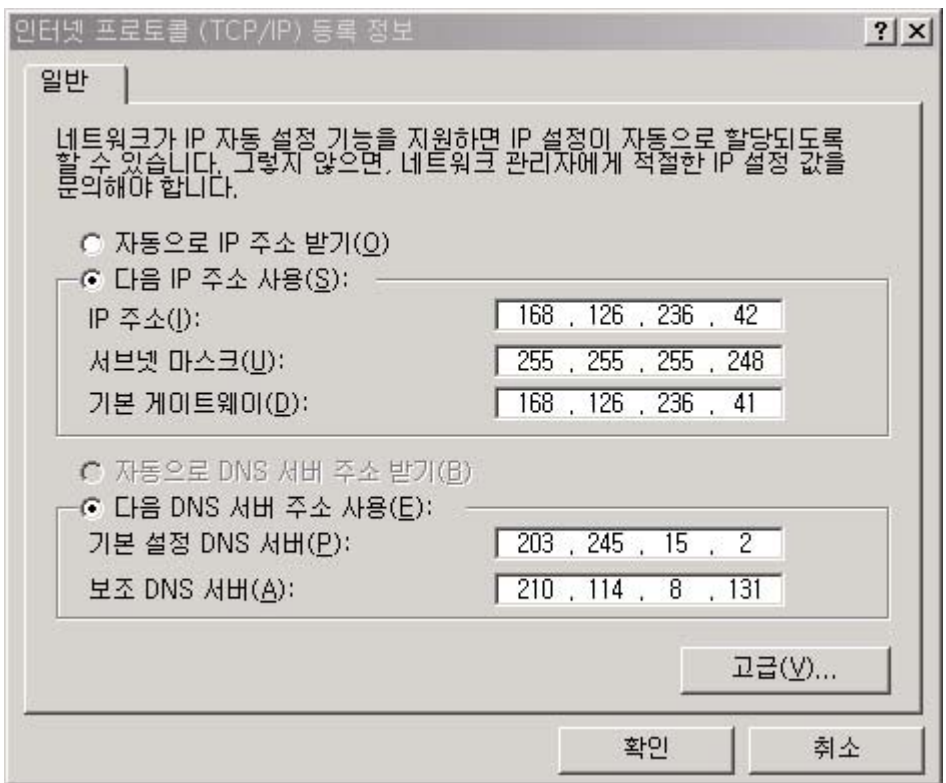

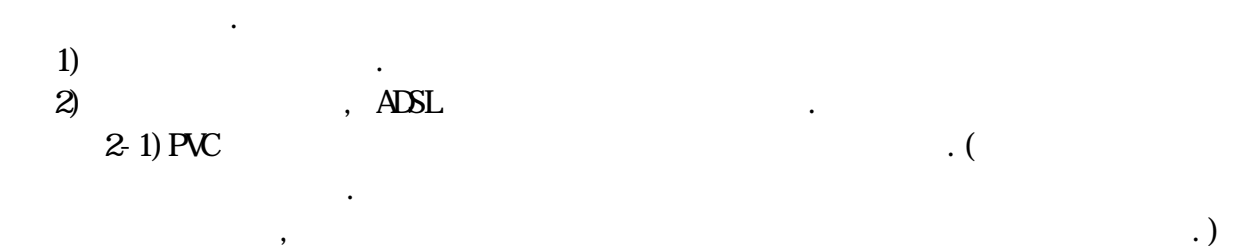

 $\overline{\phantom{a}}$ 

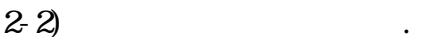

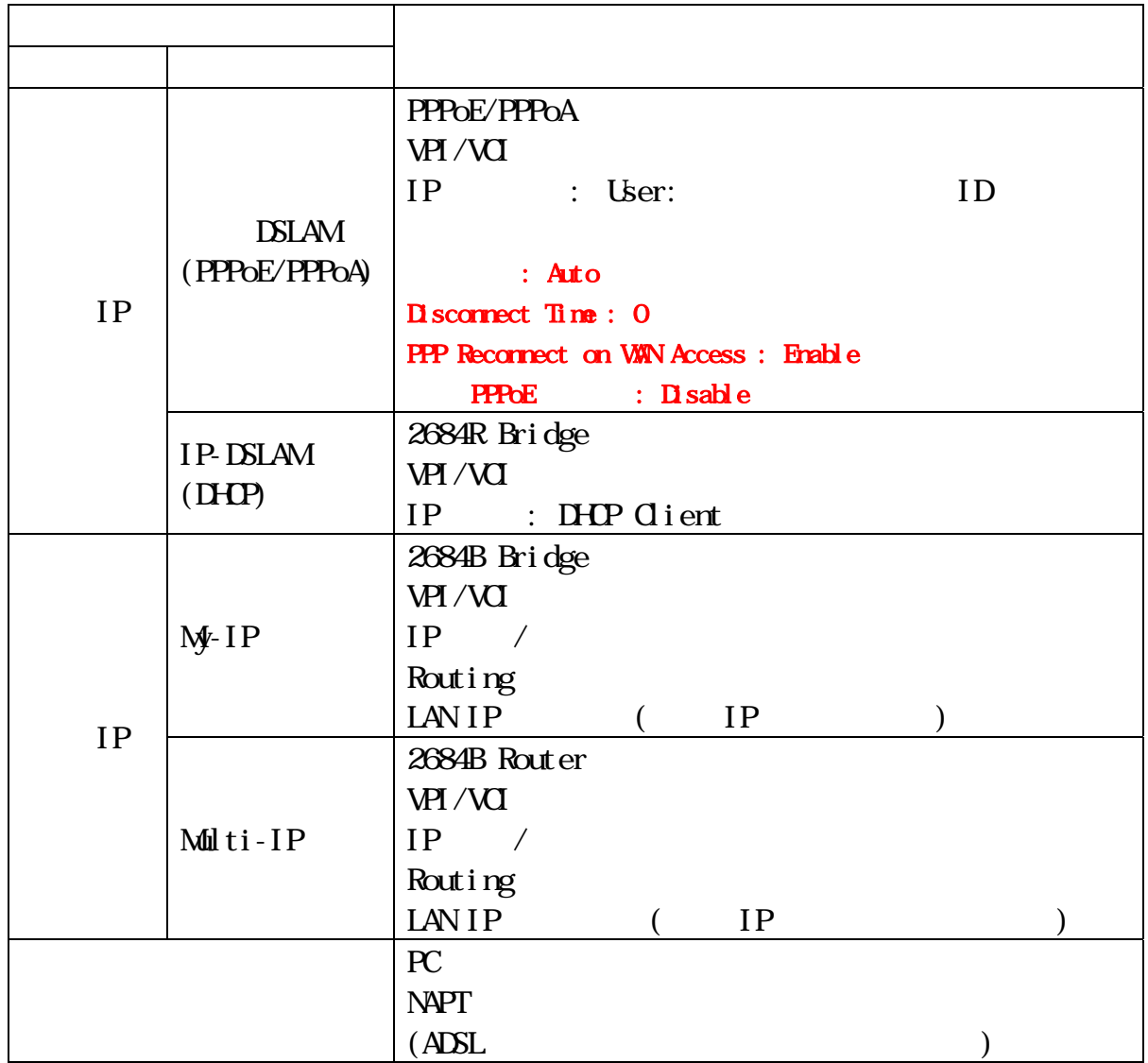

### H GATE  $P \text{ } \mu \text{s}$

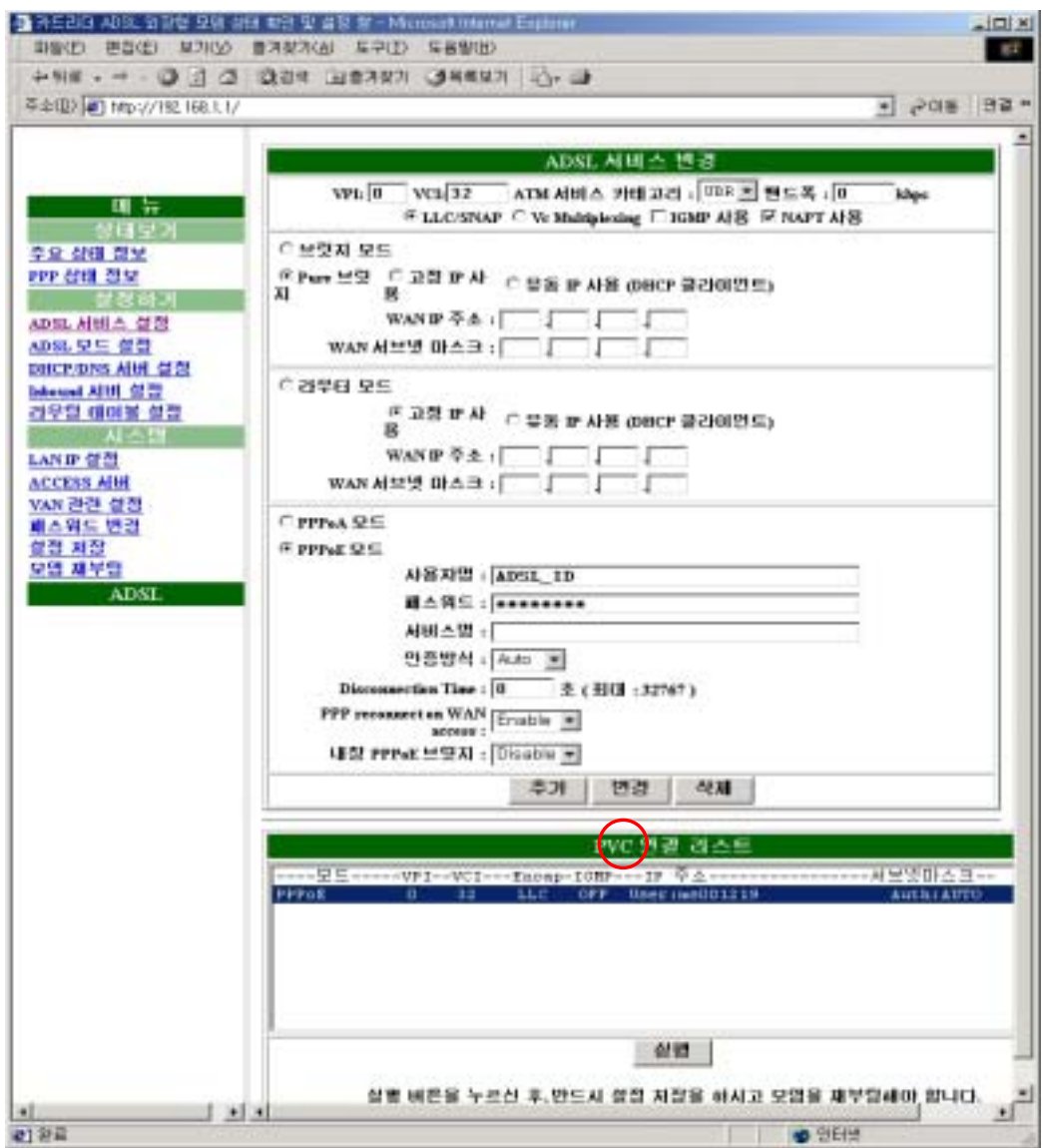

- $1: InBound$  $2:$  VAN  $3 : \overline{ADSL}$ -VAN PC
- $4:$   $(ADSL-WAY)$

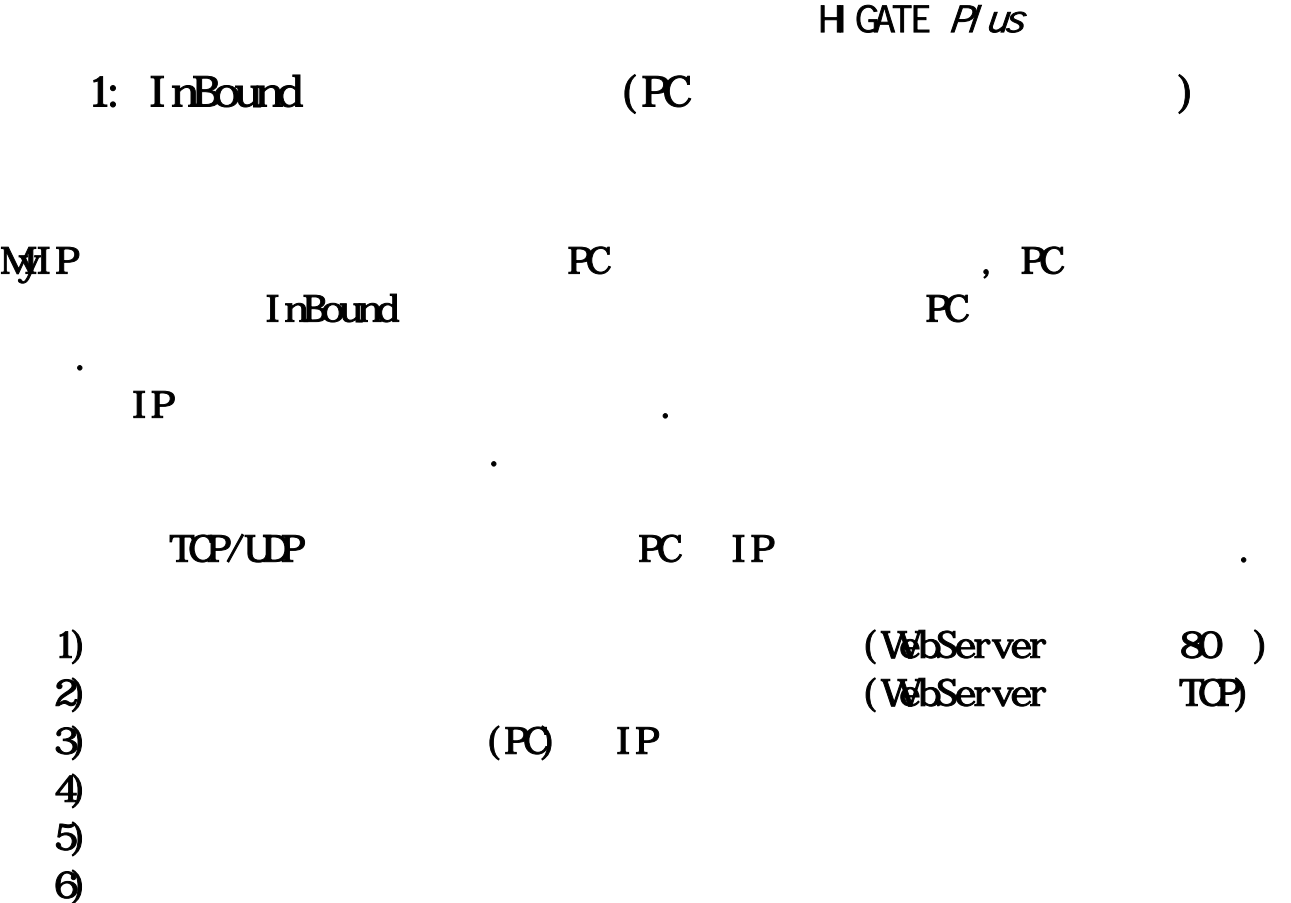

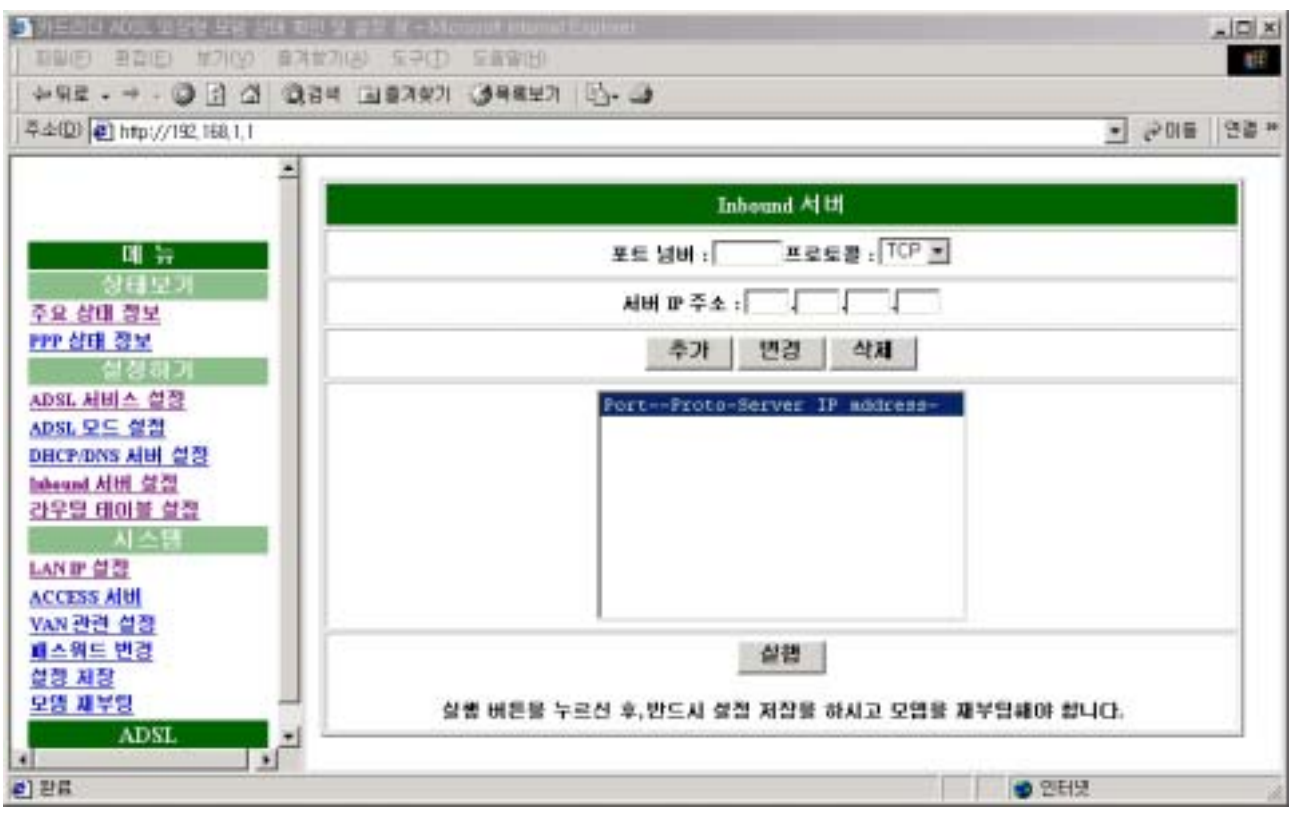

 $2:$  VAN

## 1. VAN

 $VAN$  , we can also see that  $\sim$ 

 $-$  VAN

#### $2$  UP

- 간헐적으로 ALM LED가 3‾5초 간격으로 점멸하는 경우에 송신 주기를 단축하여 설정
- 하시기 때문에 대한 기
- IP WAN 2019 P
- $\mathbf{E}$ . (etc.)

#### 3 UART

(9600 Bps ) [Baud Rate  $\mathbf{I}$ 

다음과 같은 상황에서는 해당 서버 주소 및 포트 번호를 변경하여야 한다.

#### 1. ADSL VAN

#### $SIPP$  1.

 $\bf{1)}$   $\bf{10}$ 2) URL  $\frac{\ln{t_{\text{p}}}}{192.168.1}$  . 3) : adsl 4) : **negapass**  $5)$   $\qquad \qquad \ldots$ ! A state of the state of the state of the state of the state of the state of the state of the state of the state of the state of the state of the state of the state of the state of the state of the state of the state of t

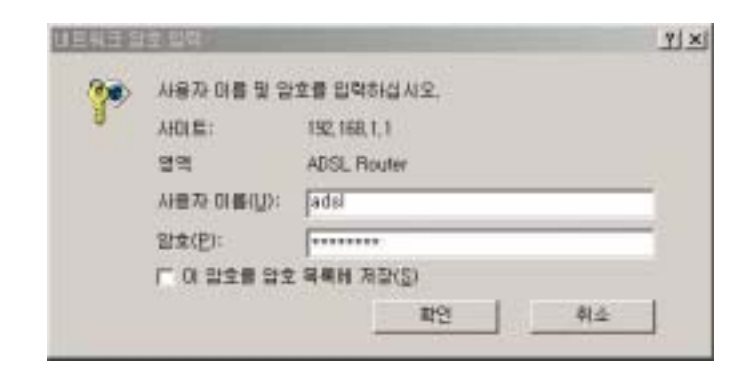

#### $S$ HP  $2$

- $1)$   $\hspace{1.6cm}$ 
	-
	- $2)$  and  $\overline{A}$ DSL

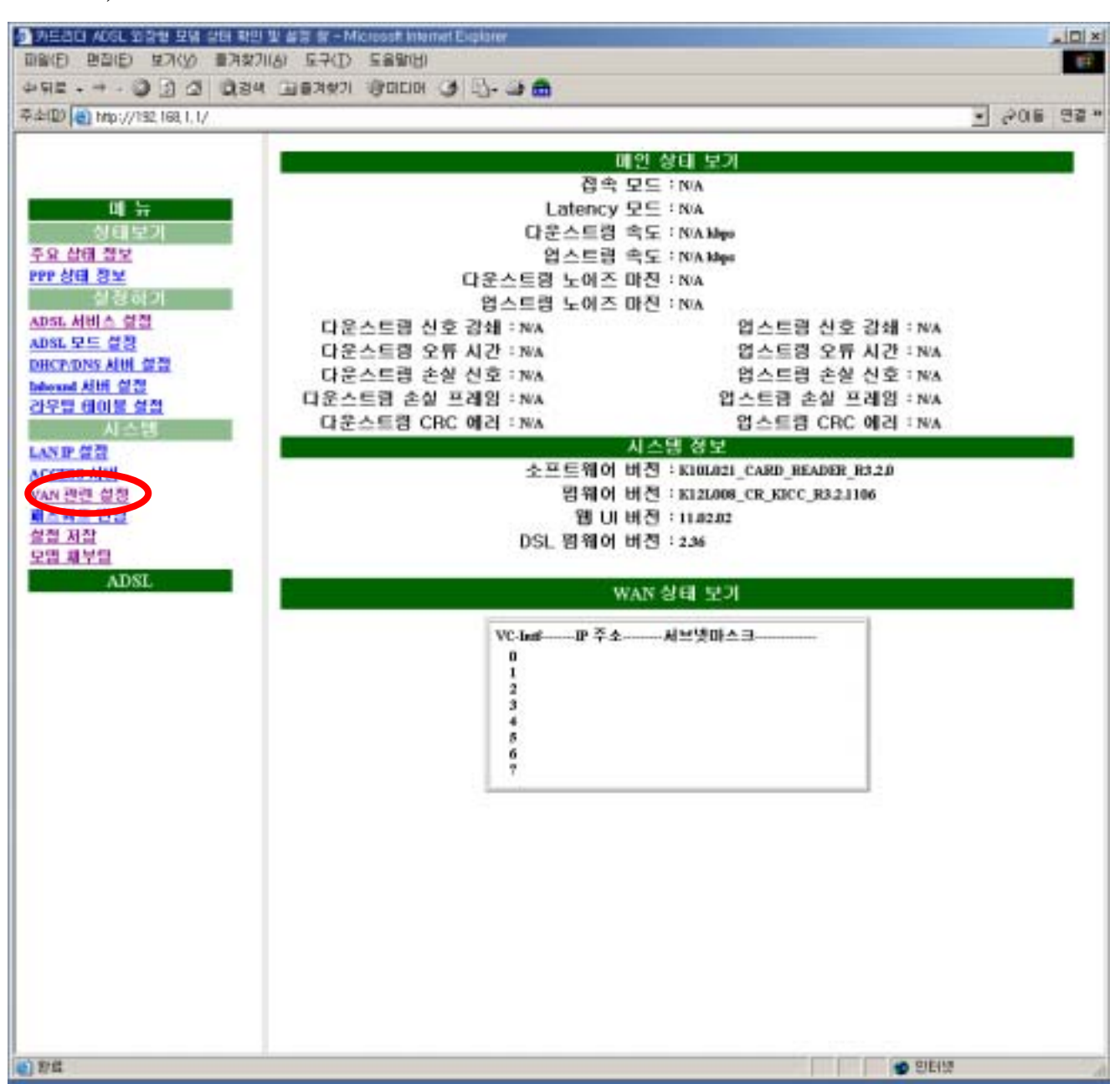

#### STEP 3 ADSL

- 1) WAN  $2)$  WAN  $3)$  UP  $11($ 4) Baud Rate (1999)  $5)$
- 

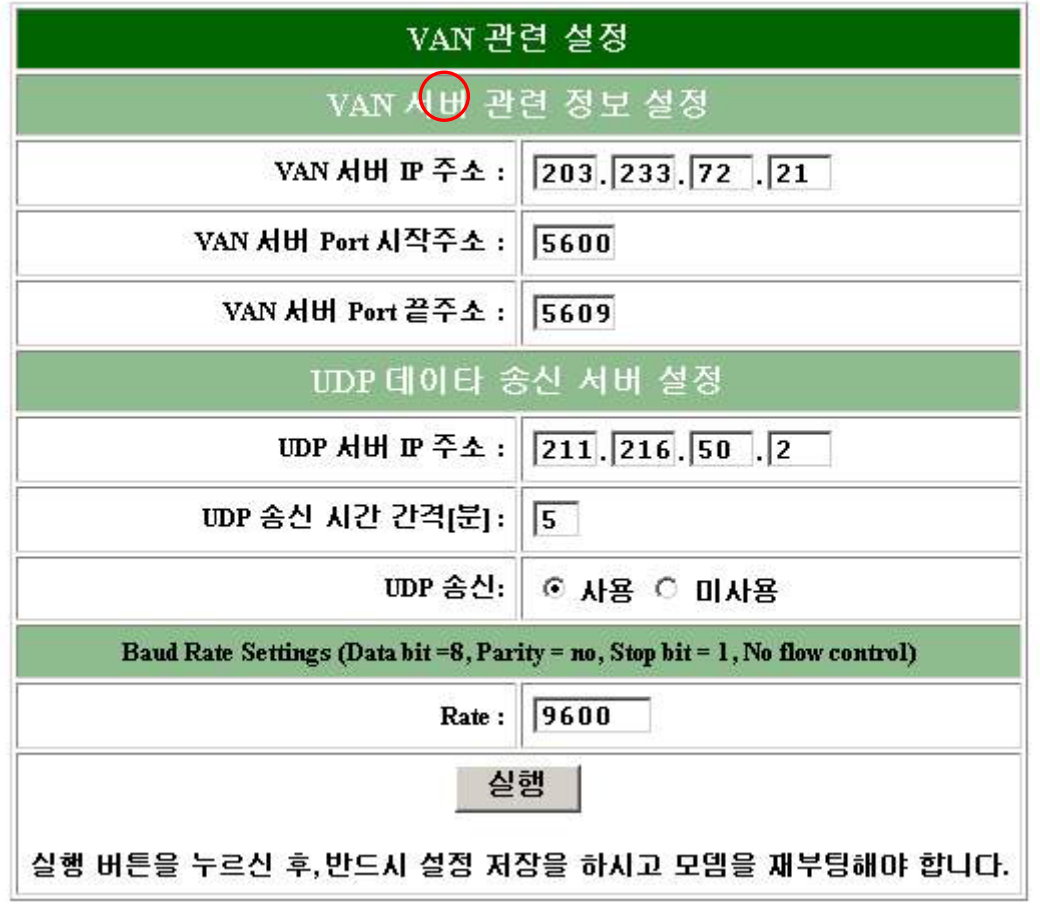

#### $S$ **HP** $4$

- $1)$
- $\overline{a}$  , and  $\overline{a}$
- 

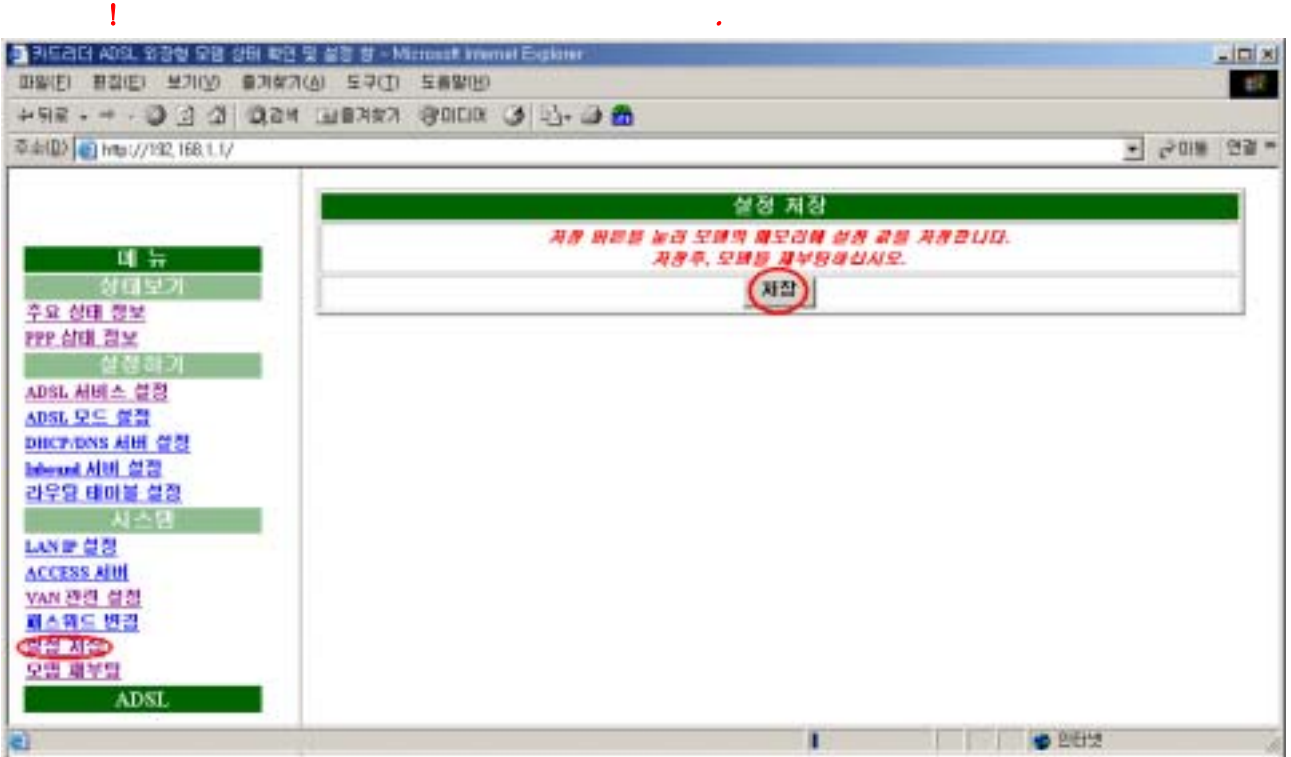

#### $S$ TEP  $5$ .

 $1)$  $2$  $3$ ) 인터넷 ADSL ADSL 서비스를 클릭한후 ADSL 서비스를 불러 주었다.

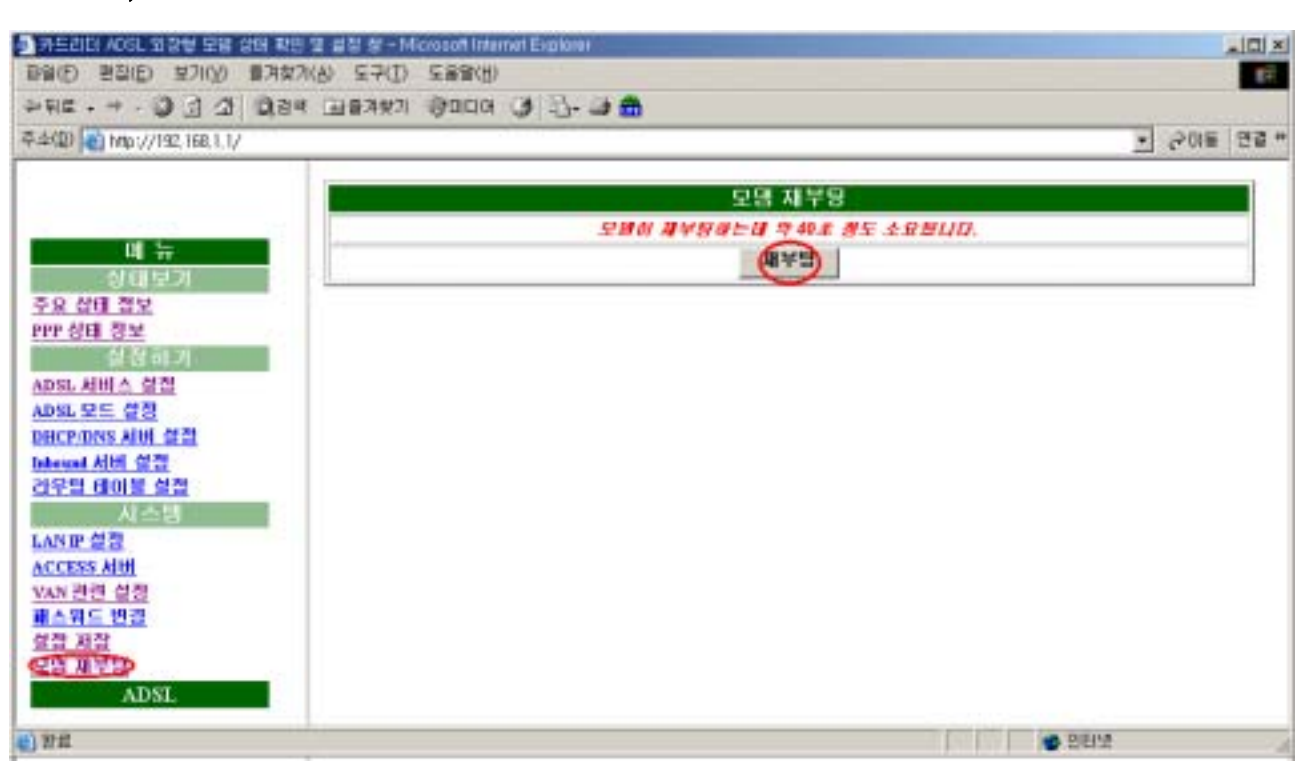

#### $S$ IEP  $6$

#### $9$

 $10)$  VAN  $\blacksquare$ 

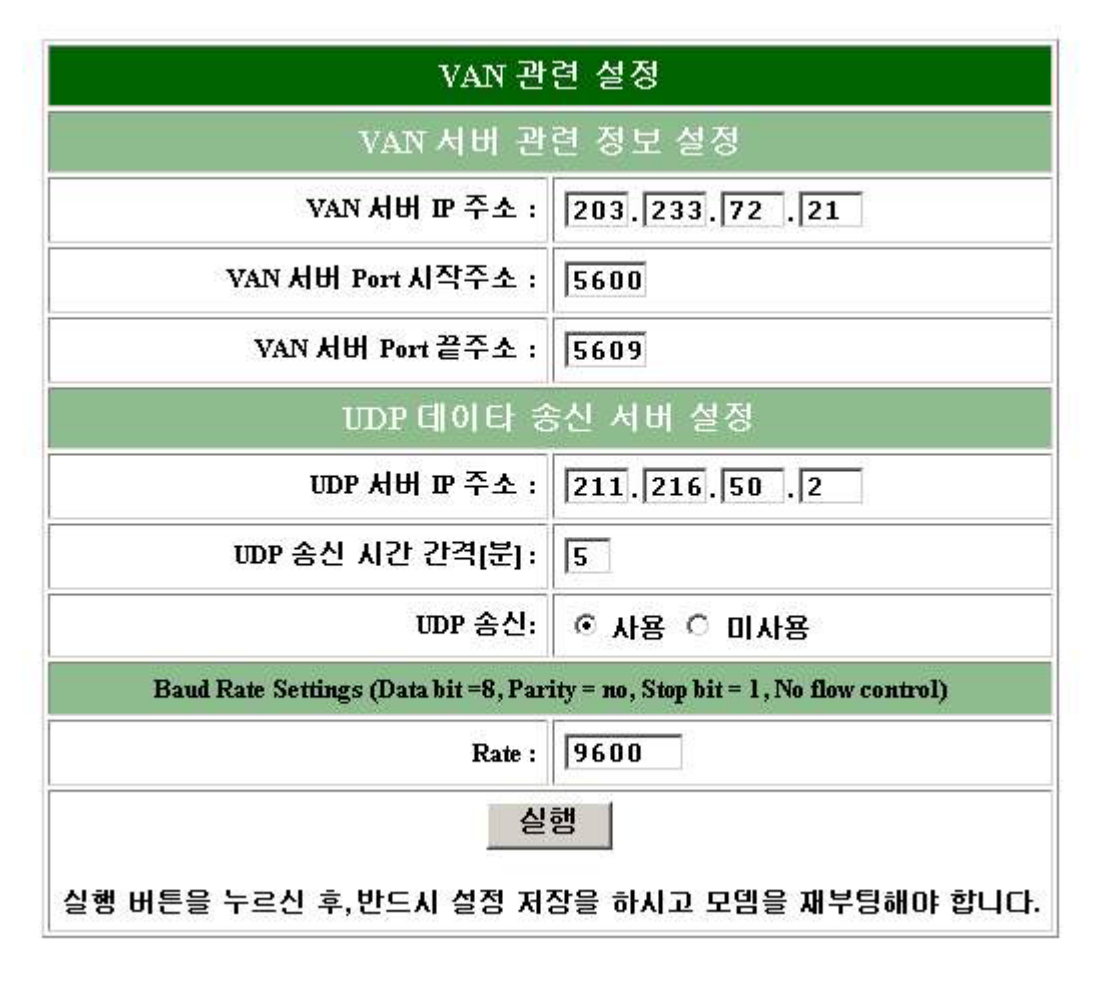

!!! VAN IP /Port Baud Rate Setting  $NAN$  . The contract of  $NAN$  . The contract of  $NAN$ 

H GATE  $H \text{ } u s$ 

부록 3: ADSL-VAN 모뎀 설정을 위한 PC설정

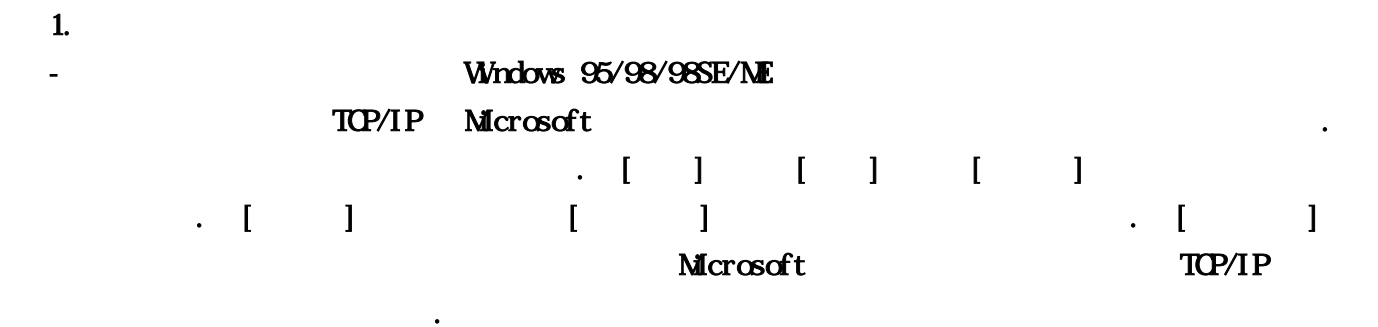

## $[1-1]$  ADSL  $(Intel$  8255x-based PCI Ethernet Adapter $(10/100)$  :

 $\ldots$  )

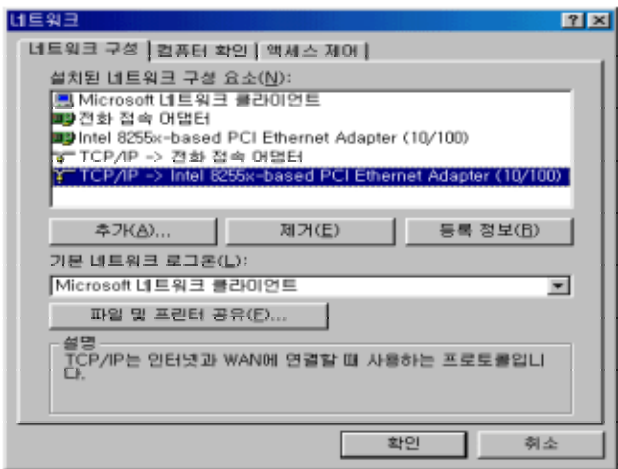

설치되는 것입니다. 만약 설치되어 있지 않다면 네트워크 어댑터의 사용설명서를 참고하여 다시

 $[1-1]$  Windows 9x, NE

 $M$ crosoft  $TCP/IP$ 

네트워크 어댑터를 설치하도록 합니다.

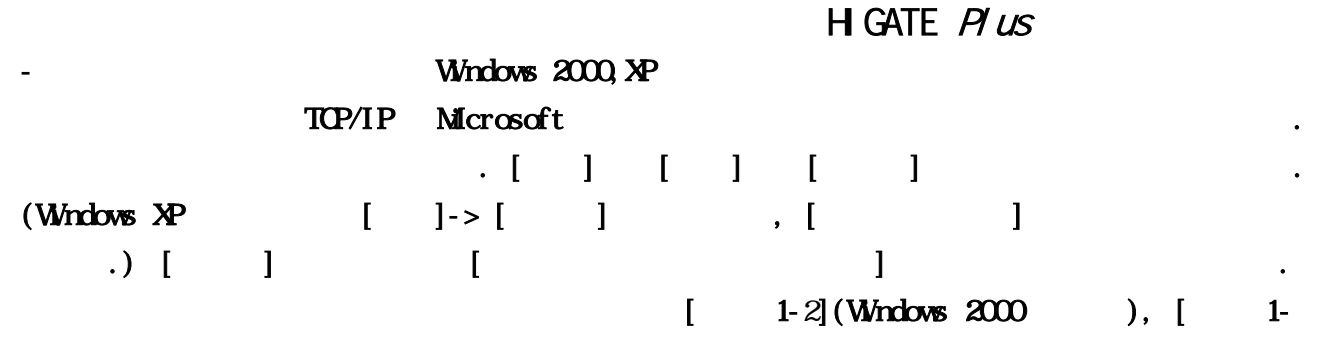

#### $3$  $(Wndows \t P$  )

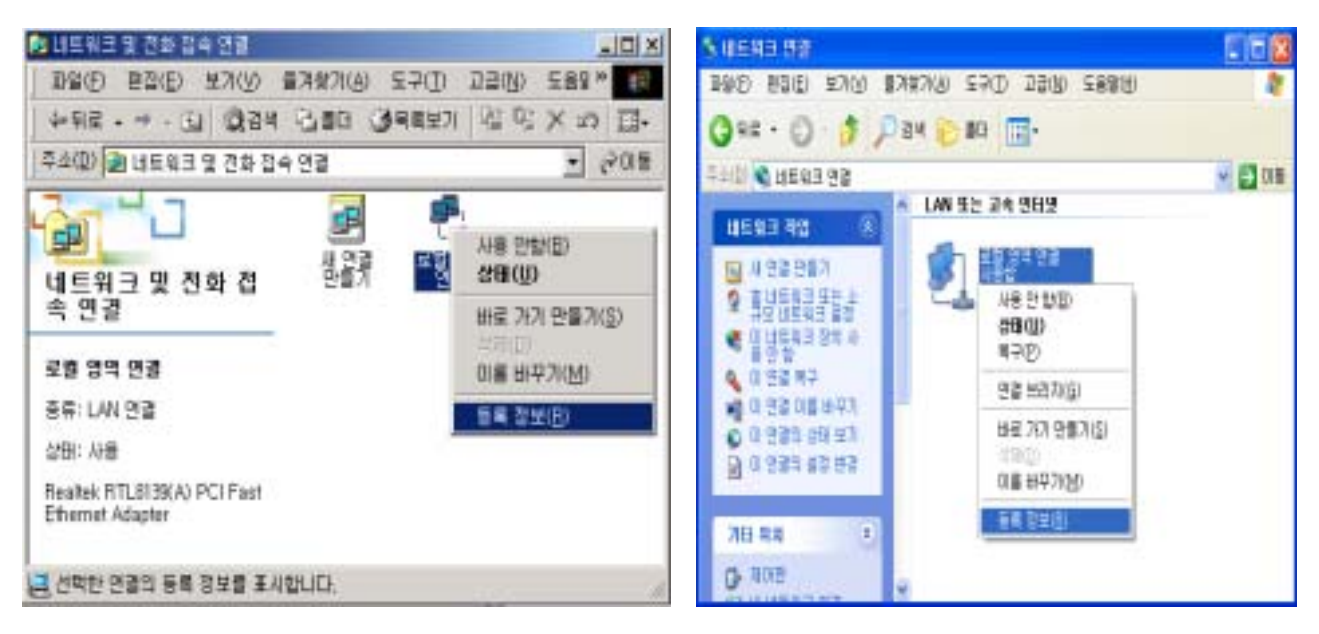

[ 1-2] Windows 2000 1-3] Windows XP

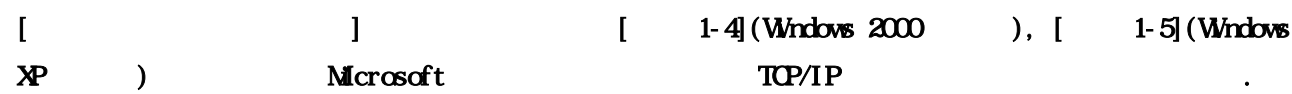

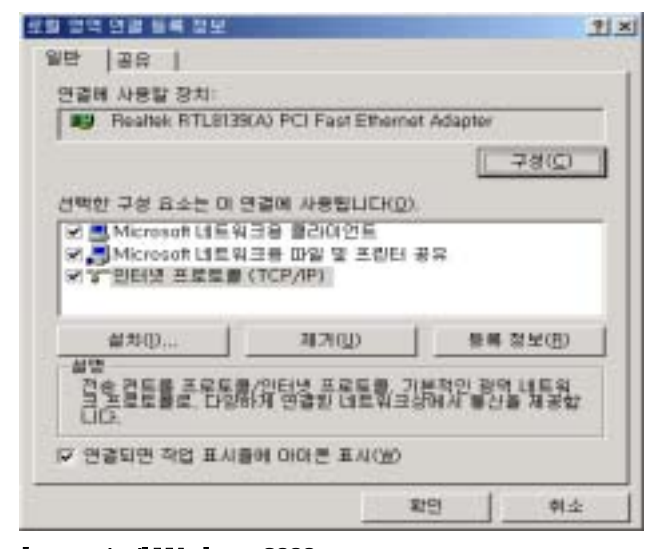

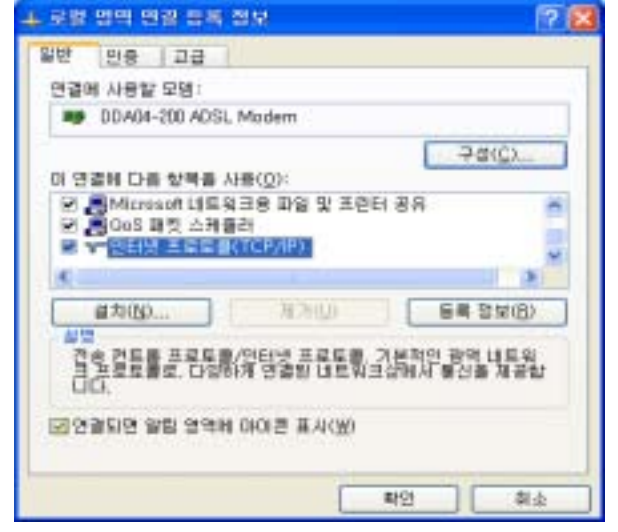

 $\begin{bmatrix} 1 & -4 \end{bmatrix}$ Windows 2000  $\begin{bmatrix} 1 & -5 \end{bmatrix}$ Windows XP

 $\left(\begin{array}{c}\right)\end{array}$ 

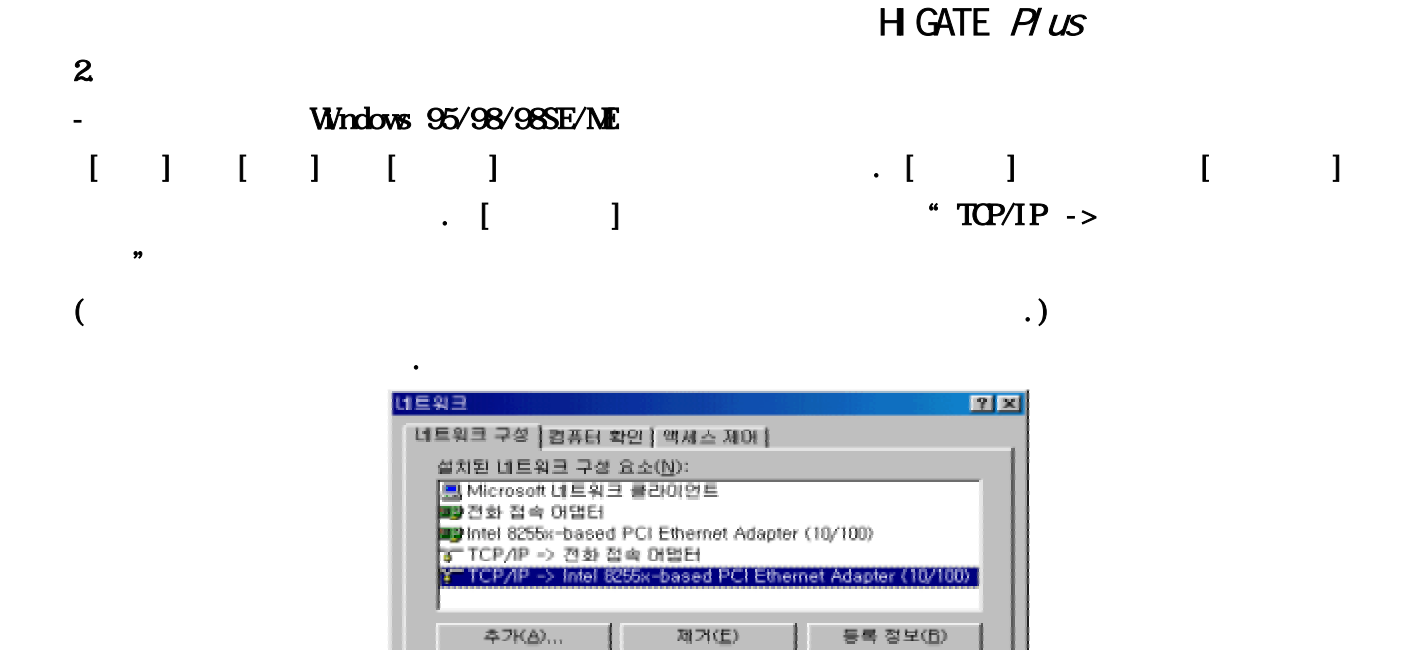

설명<br>TCP/IP는 인터넷과 WAN에 연결할 때 사용하는 프로토콜입니<br>CL

확인

 $\overline{\mathbf{r}}$ 

引全

.<br>기본 네트워크 로그폰(L): Microsoft 네트워크 클라이언트

파일 및 프린터 공유(E)...

#### $TCP/IP$   $TCP/IP$

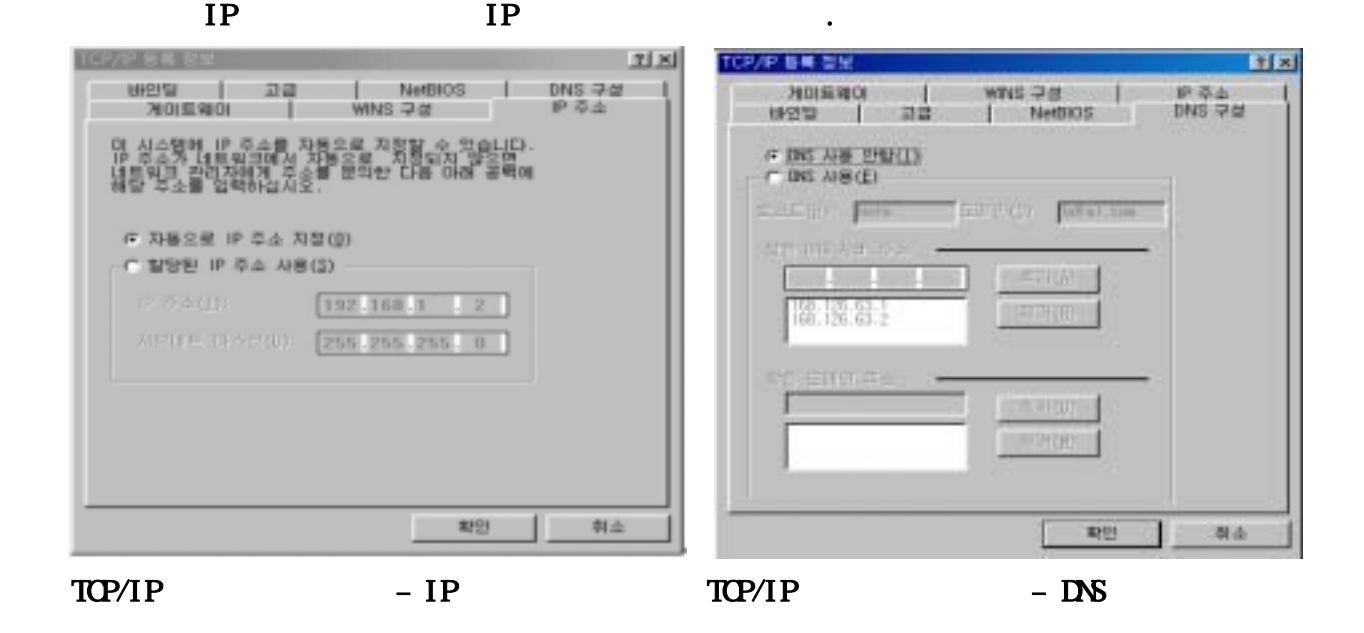

 $\ddot{\theta}$ 

DNS구성에서 DNS사용 안함을 선택한다. 확인을 클릭한다.

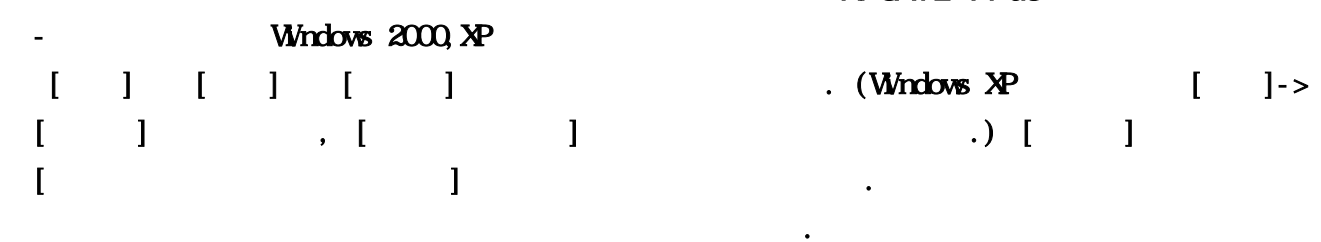

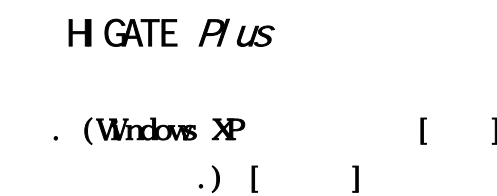

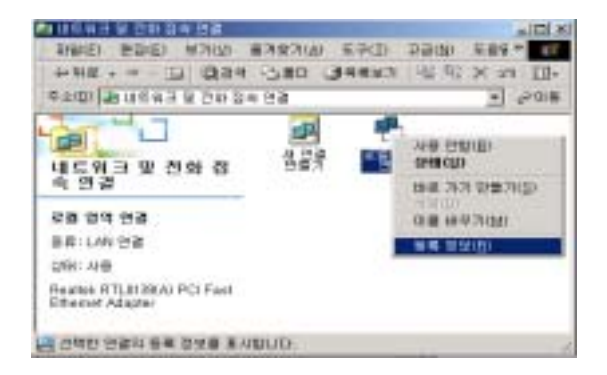

Windows 2000 **Windows XP** 

GREED & Dat Late III **HERRICH ALL ANEXADER**  $-12308$ S WHILE  $\begin{array}{l} \frac{1}{2} \left( \frac{1}{2} \right) \left( \frac{1}{2} \right) \left( \frac{1}{2} \$ HE 375R32 0011947040 تتحت **SE DIE!**  $38.12$ **D** IFF

THE ROLL KNO ENEMY CRO JON CAND

**MEMILIA** 

 $[$   $]$   $]$   $]$   $[$   $]$   $[$   $]$   $[$   $]$   $[$   $]$   $[$   $]$   $[$   $]$   $[$   $]$   $[$   $]$   $[$   $]$   $[$   $]$   $[$   $]$   $[$   $]$   $[$   $]$   $[$   $]$   $[$   $]$   $[$   $]$   $[$   $]$   $[$   $]$   $[$   $]$   $[$   $]$   $[$   $]$   $[$   $]$   $[$   $]$   $[$   $]$   $[$   $]$   $[$ 

 $-1215$ 

反击线

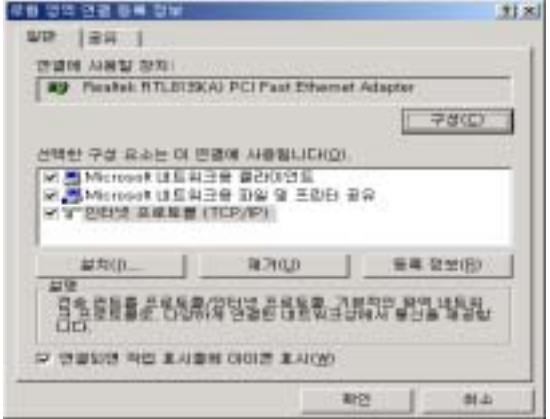

선택한 후 등록정보를 클릭한다.

Windows 2000 **Windows XP** 

클릭한다.

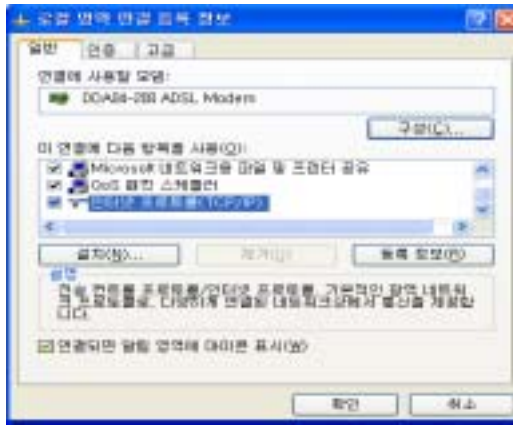

 $IP$  and  $N$   $D\!S$ 

 $\ddot{\phantom{\hspace{1.5cm}}}\,$ 

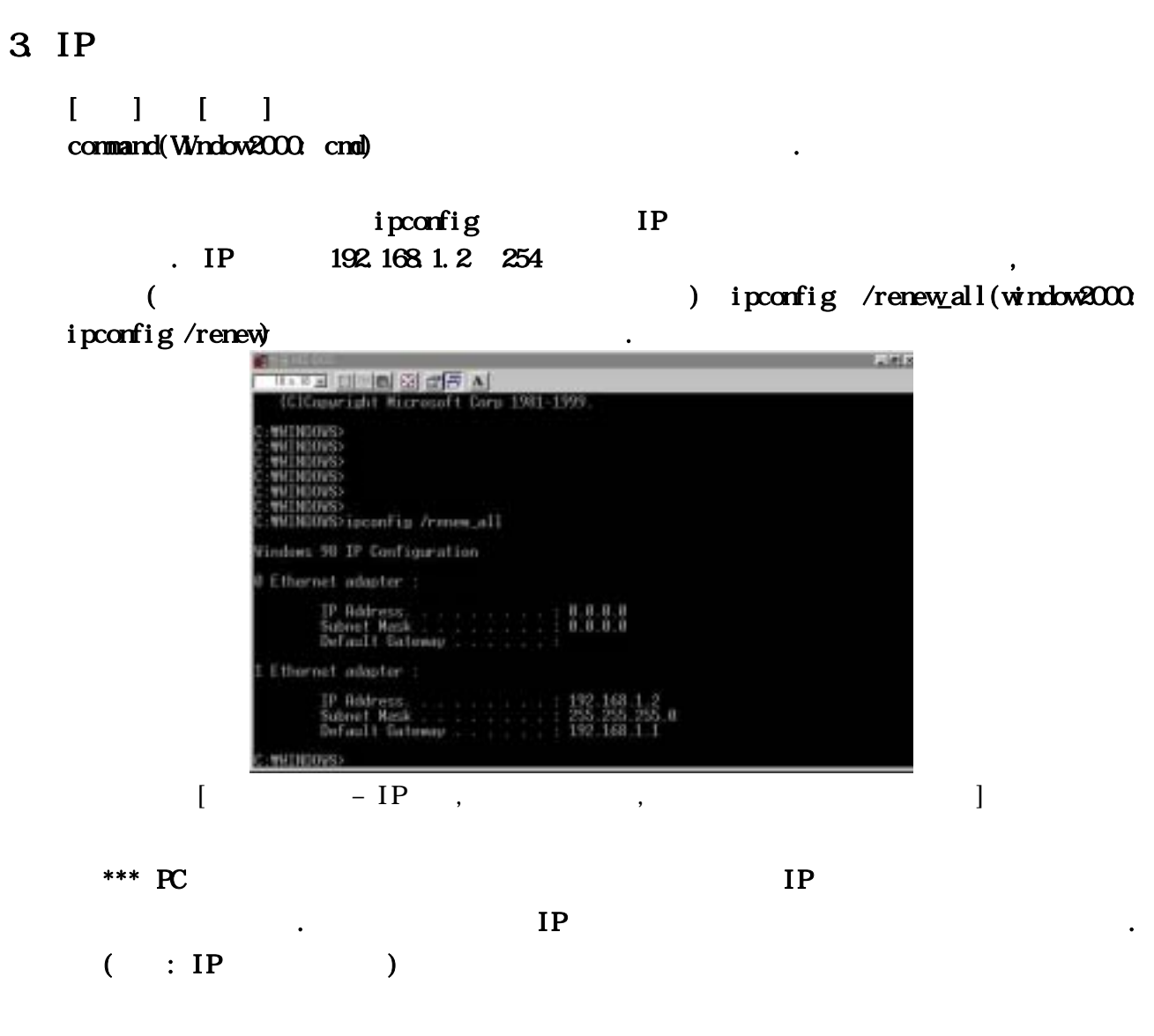

## 4. Ping

#### ping

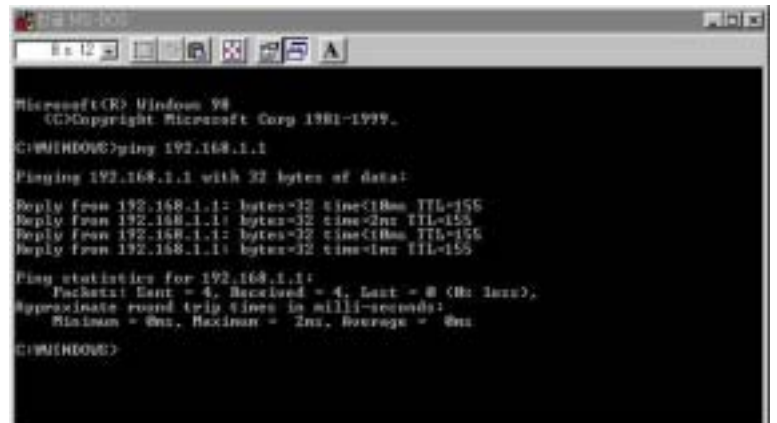

 $\overline{a}$ 

만약 모뎀의 LED 가 점등되어 있지 않으면, 이더넷 케이블이 불량한 경우이므로

## **.** The EXPLORES EXPLORED . The EXPLORED . The EXPLORED . The EXPLORED . The EXPLORED . The EXPLORED . The EXPLORED .

케이블을 교체한다. 모뎀과 컴퓨터를 직접 연결하는 경우는 스트레이트 케이블을

사용하여야 한다.

## $::$  IP

 $\mathbb{Z}$  and  $\mathbb{Z}$ 

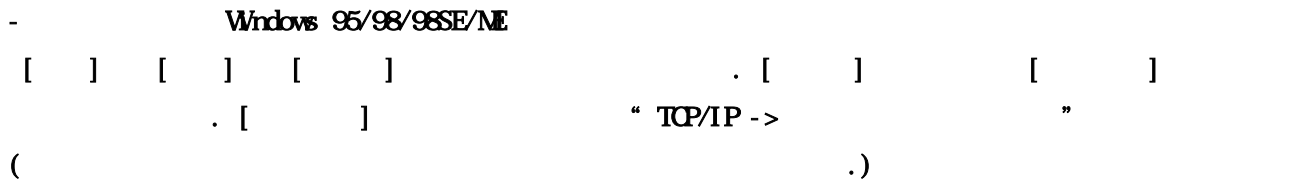

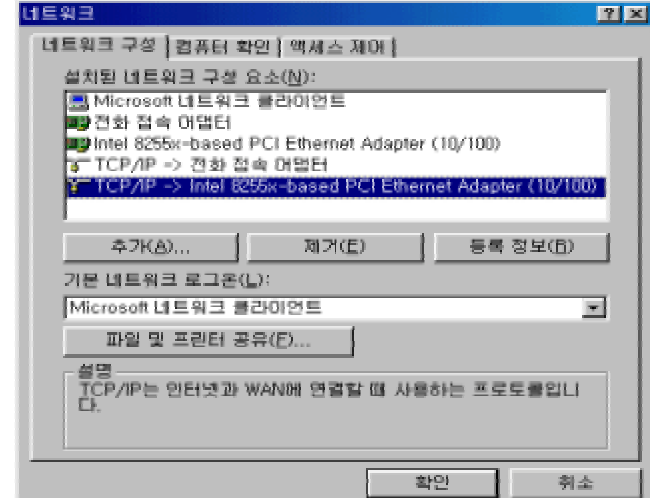

 $IP$  $IP$  192.168.1.2 $\frac{192.168.1}{255.255.255.0}$ 

클릭한다. 최종적으로 하단을 확인 버튼을 클릭한다.

 $TCP/IP$   $TCP/IP$ 

 $"192.168.1.1"$ ,

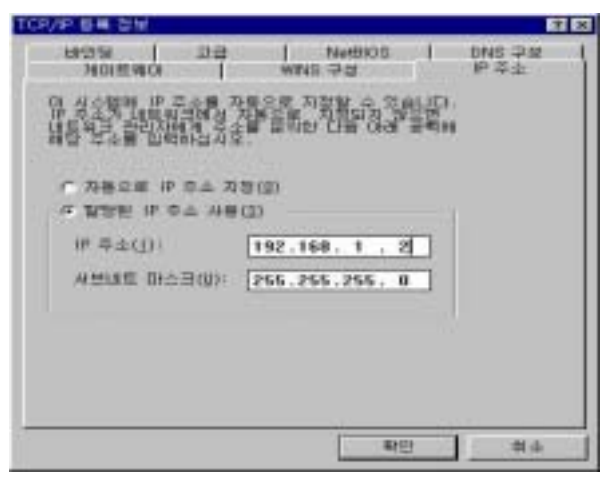

 $TCP/IP$  – IP  $TCP/IP$  –

H GATE  $H \text{ } u s$ 

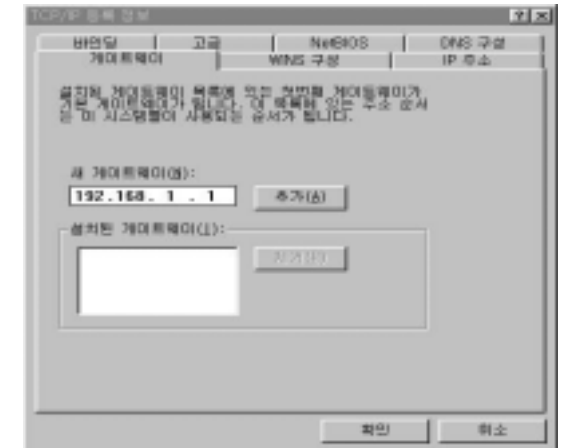

네트워크 설정 후, 컴퓨터가 시스템 다시 시작을 원할 수 도 있다.

# 4 (ADSL-VAN)

1. ADSL (ADSL-VAN)

2. DSLAMIP-DSLAM

1 ADSL (ADSL-VAN)

 $1.1$ 

. ADSL-

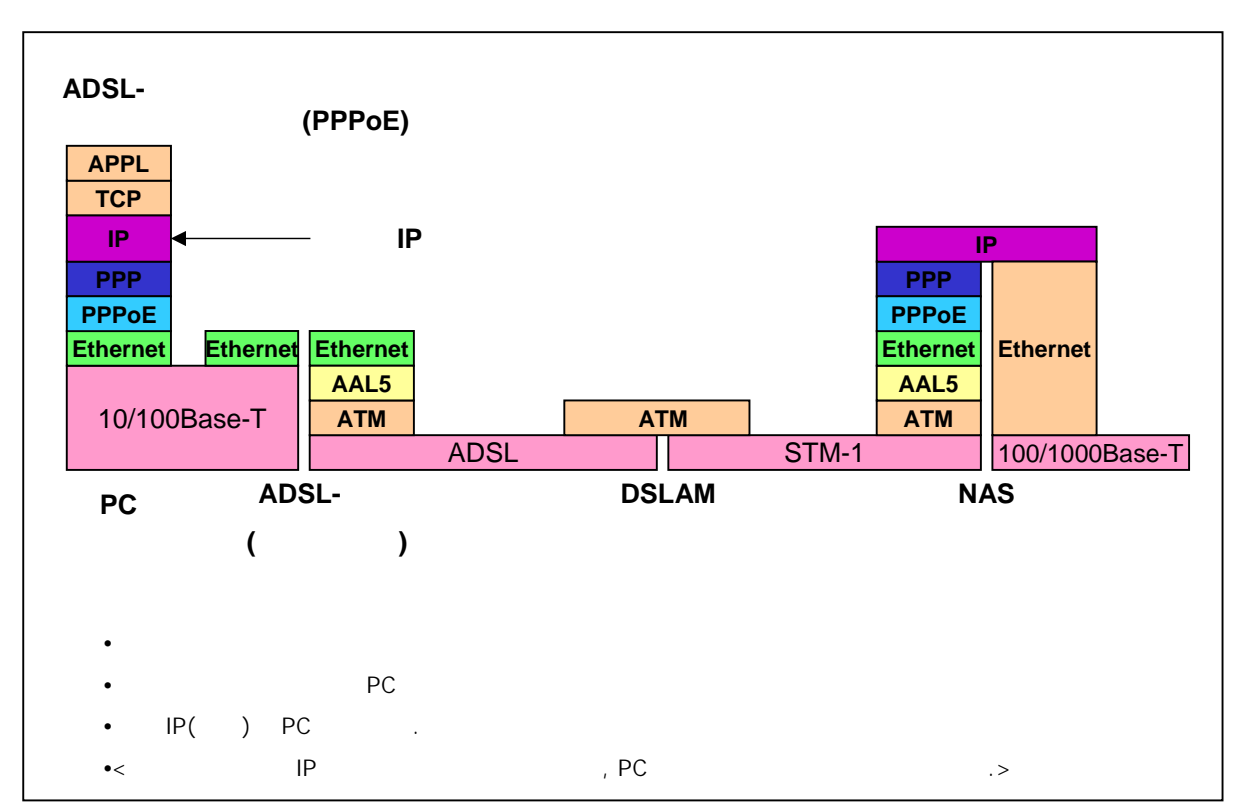

 $(ABSL-VAY)$ 

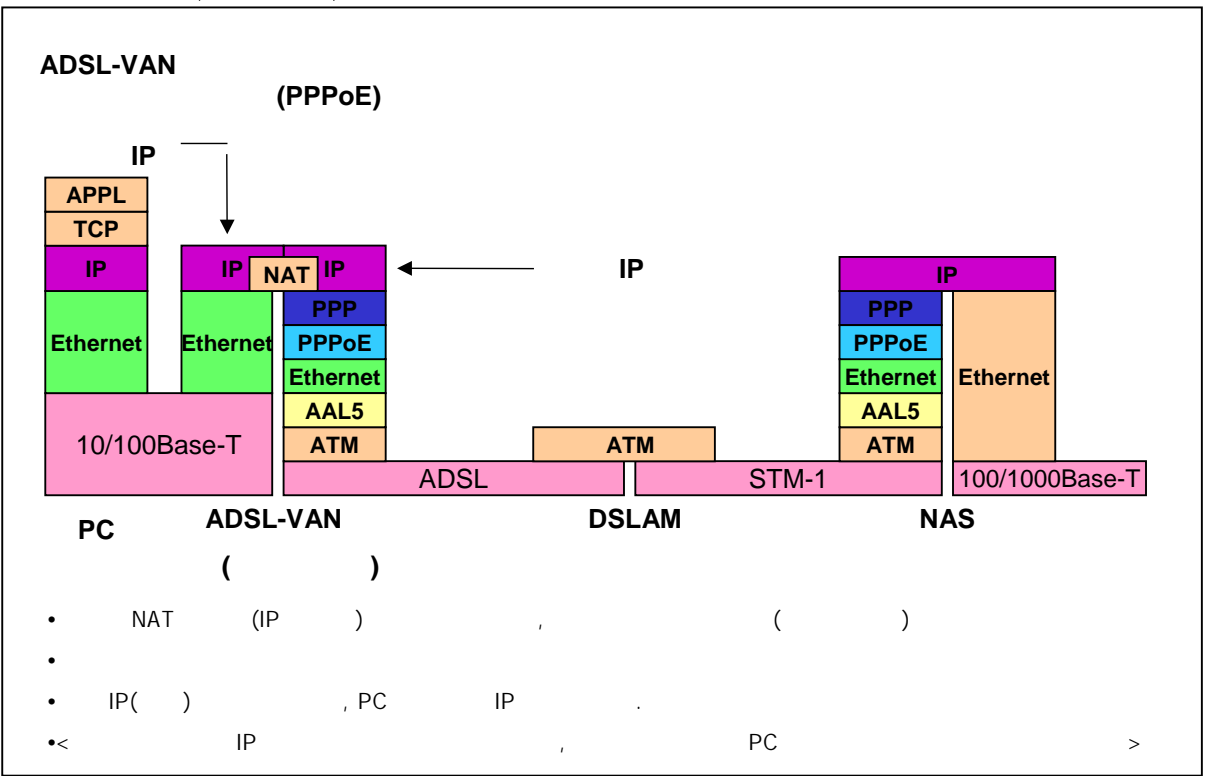

### H GATE  $H \text{ } u s$

#### $2.2$  ADSL-VAN

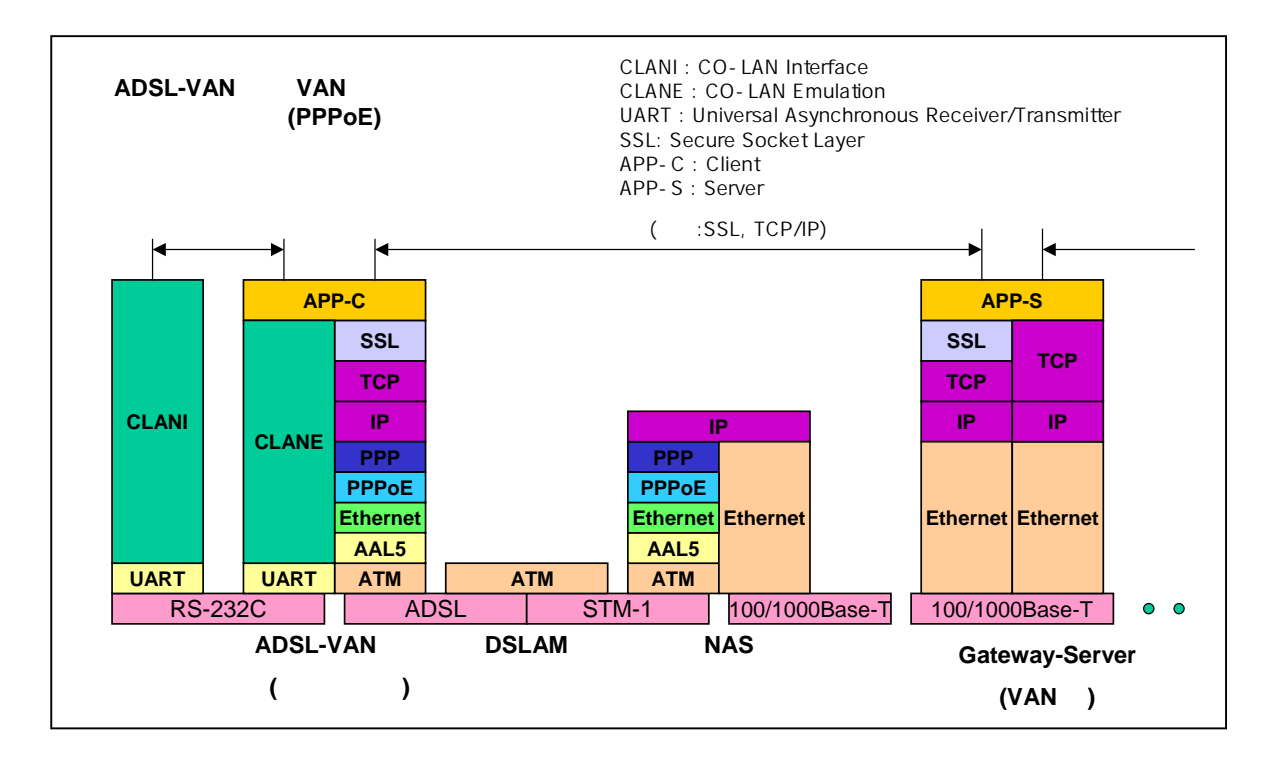

 $**$  ADSL-VAN  $\cdot$ 

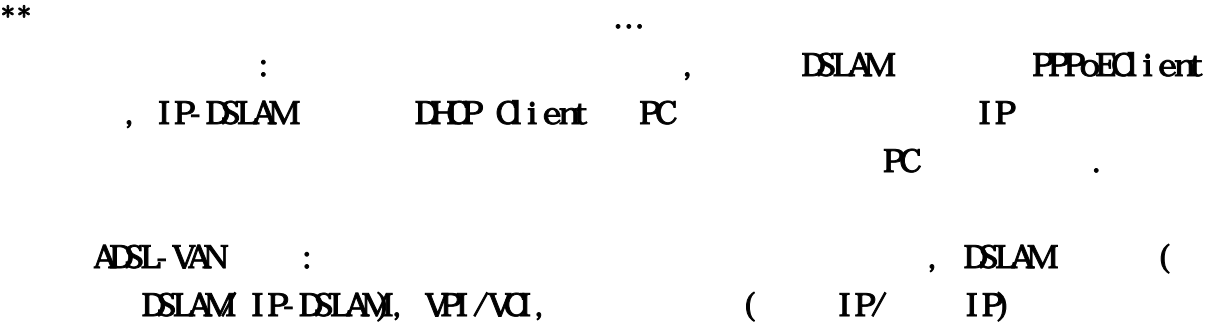

IP - DHCP(Dynamic Host Configuration Protocol)

인하시고 현장에 출동하시기 바랍니다.

- $\bullet$   $IP$   $\Box$   $DP$   $IP$   $IP$
- $($  IP  $)$
- $\bullet$  IP , IP IP IP IP POL IP
- 
- DHP (Lease Time: 60, etc.) ) and  $\text{ARP}$ , and  $\text{ARP}$ ,  $\text{ARP}$ ,  $\text{F}$ 
	- 응답이 없으면 DHCP 서버에서 IP를 회수

## 2 DSLAMIP-DSLAM

#### $2.1.$

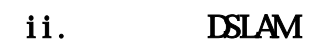

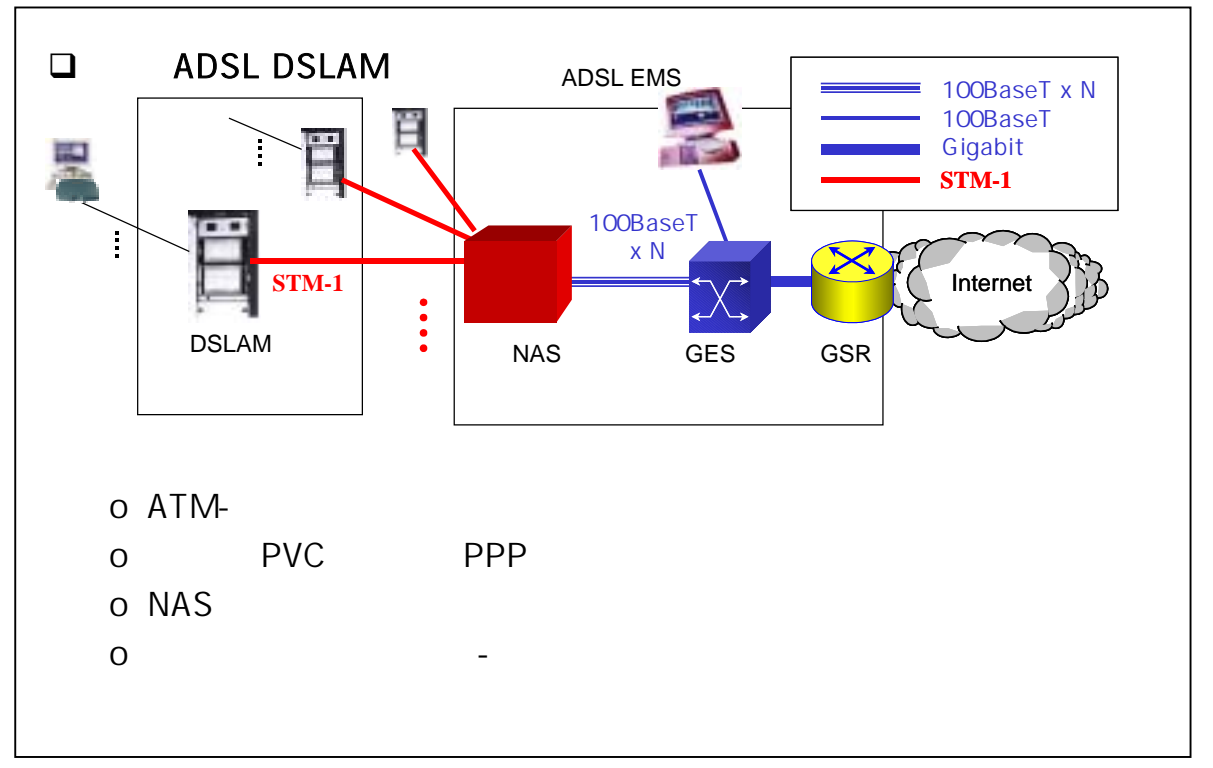

나. IP-DSLAM

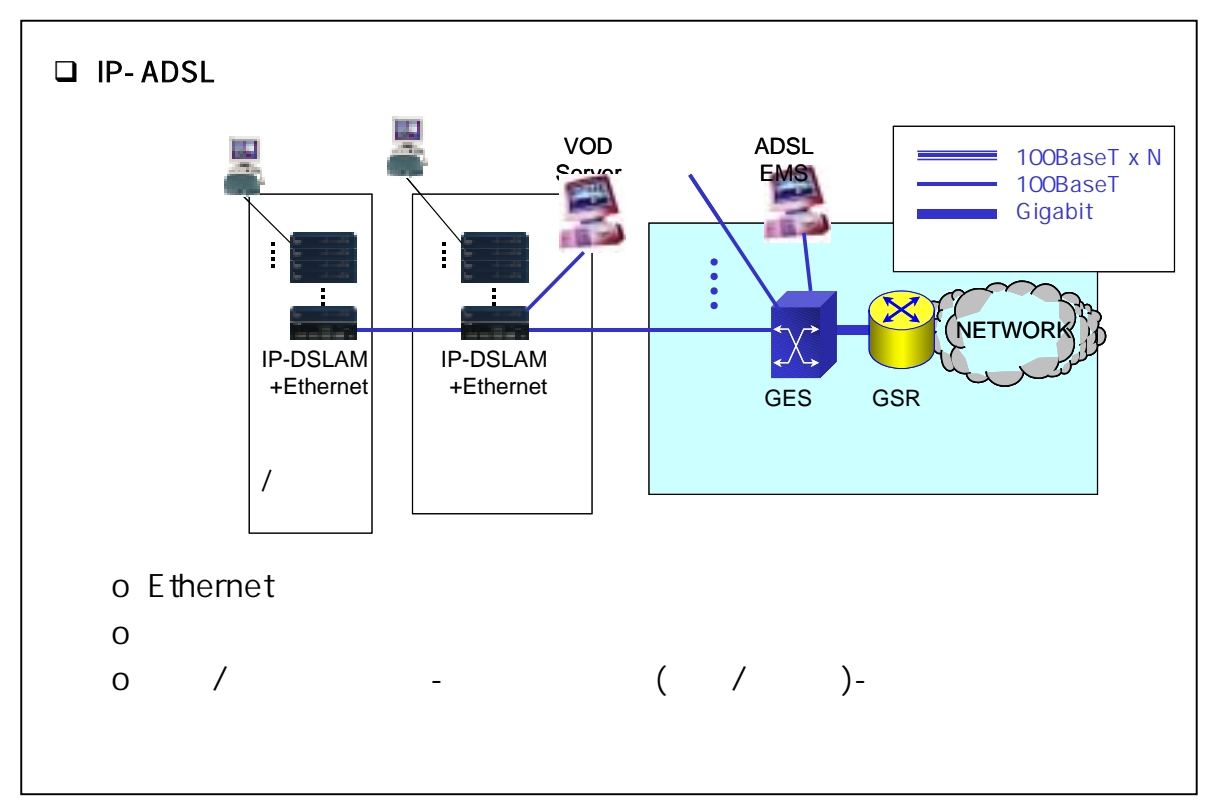

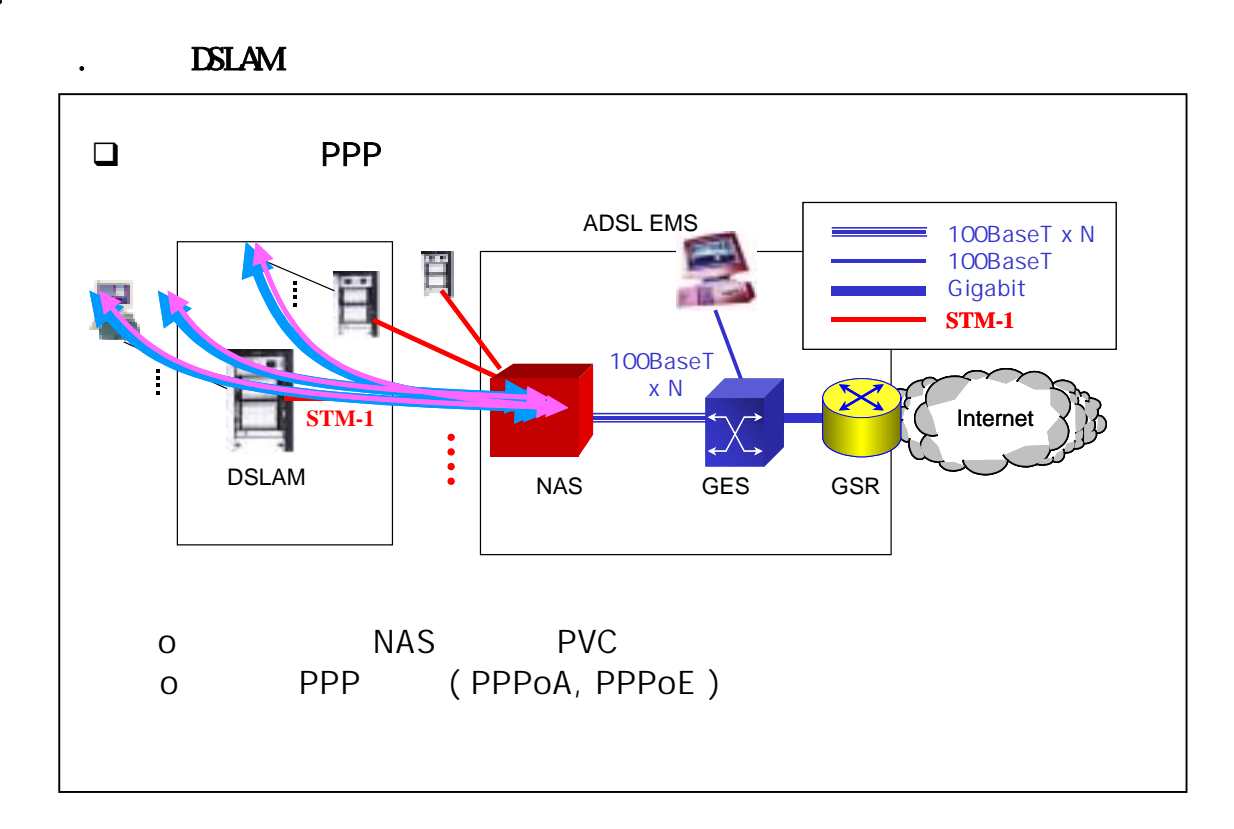

나. IP-DSLAM

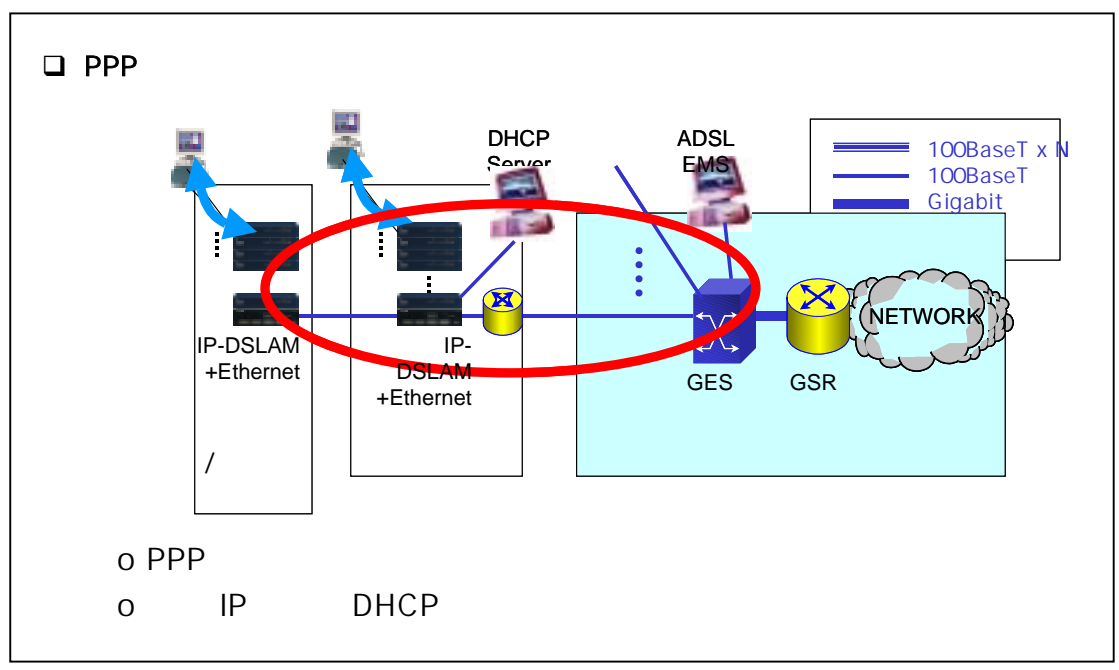

 $2.2$ 

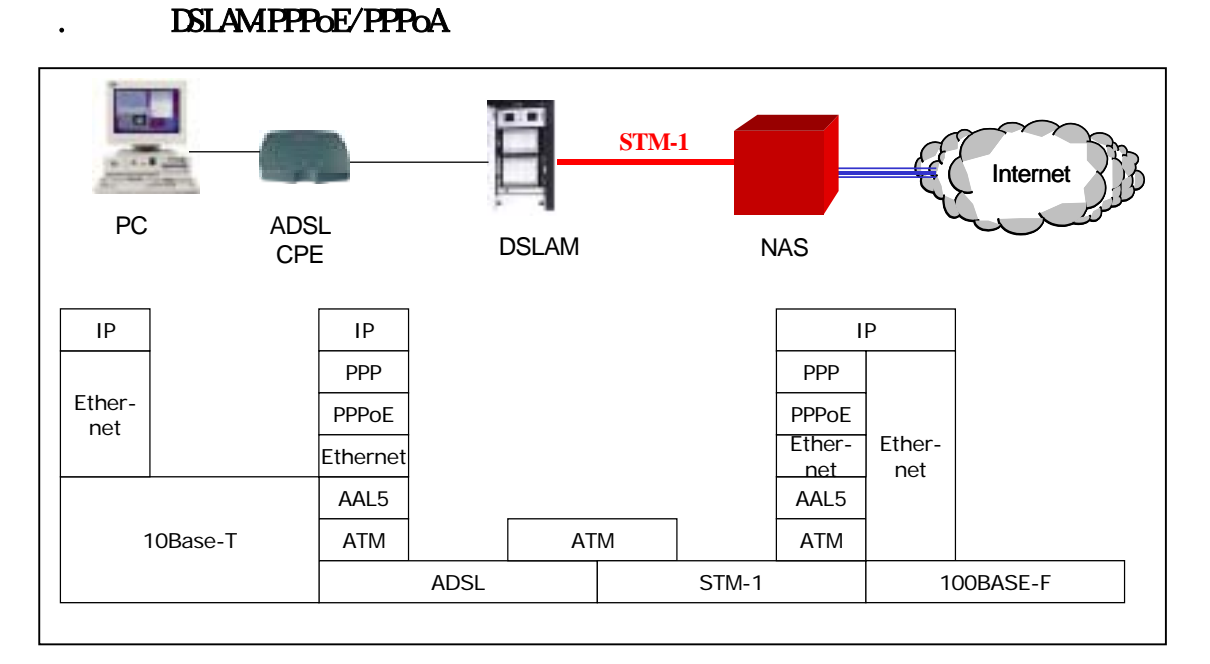

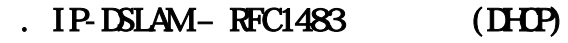

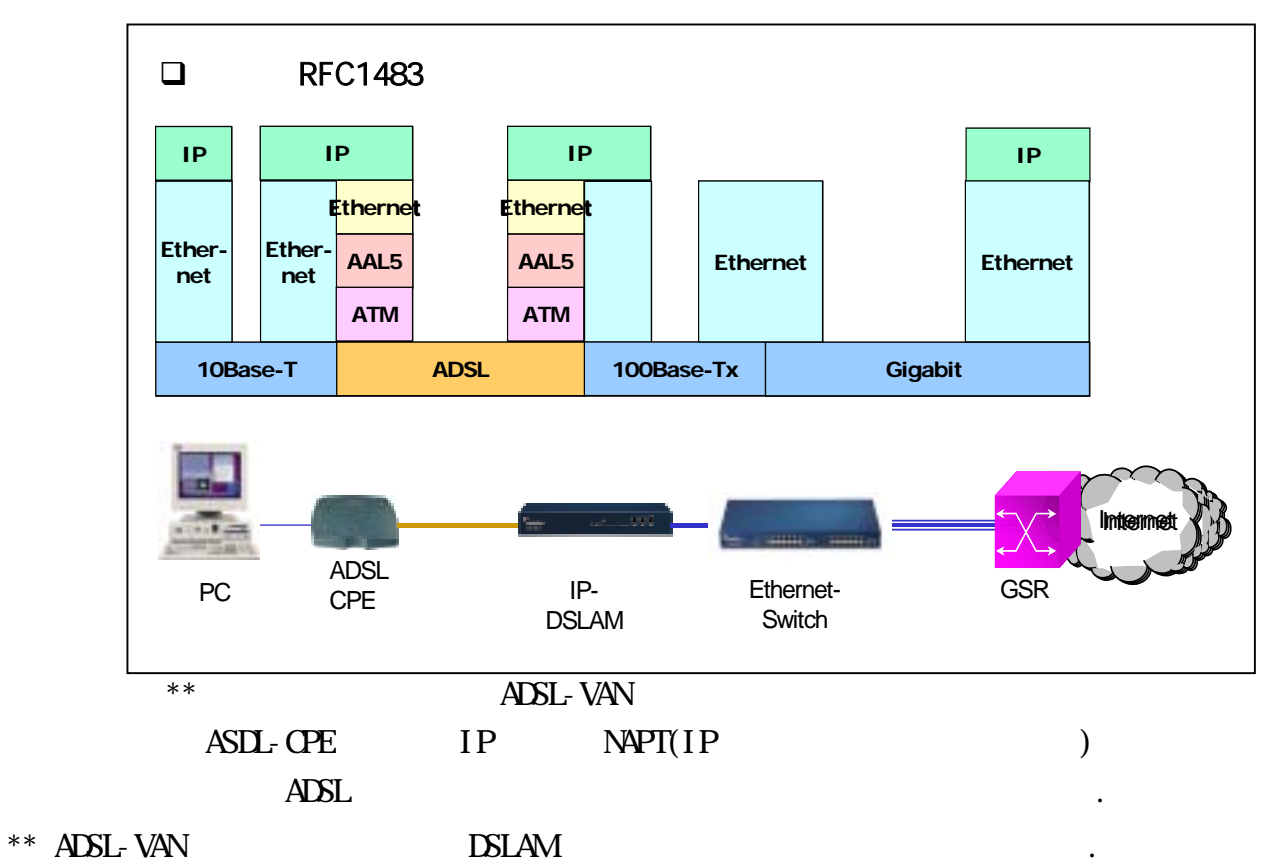

52